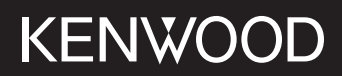

# **DMX5020DABS**

# МОНИТОР С РЕСИВЕРОМ **ИНСТРУКЦИЯ ПО ЭКСПЛУАТАЦИИ**

JVCKENWOOD Corporation

• Обновленная информация (последняя инструкция по эксплуатации, системные обновления, новые функции и др.) доступна по адресу <https://www.kenwood.com/cs/ce/>.

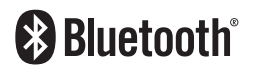

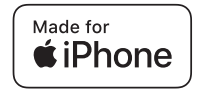

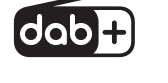

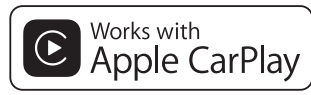

android auto

© 2020 JVCKENWOOD Corporation B5H-0358-07 RU (E)

# **Содержание**

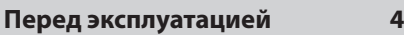

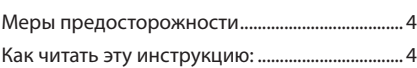

# **[Основные операции](#page-4-0) 5**

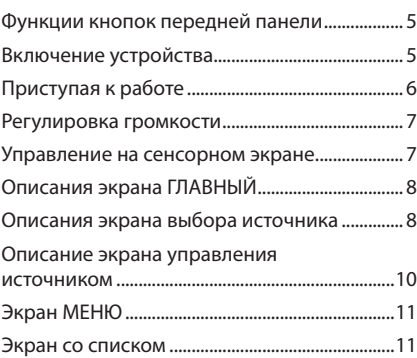

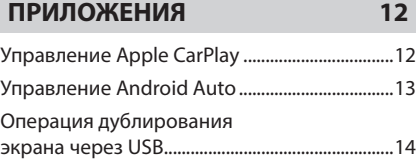

**[USB](#page-14-0) 15**

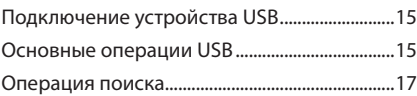

# **[Радио](#page-17-0) 18**

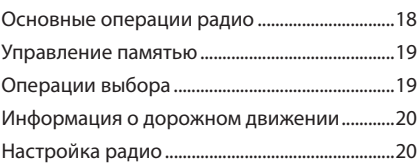

# **[DAB](#page-20-0) 21**

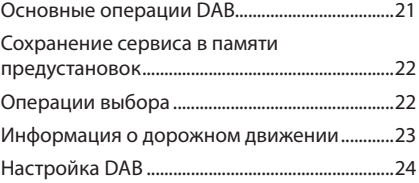

# **[Управление Bluetooth](#page-24-0) 25**

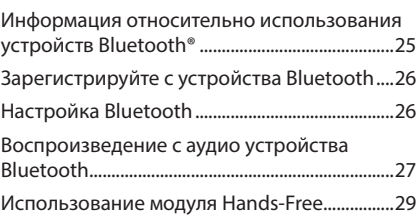

# **[Другие внешние компоненты33](#page-32-0)**

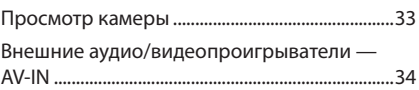

# **[Настройка](#page-34-0) 35**

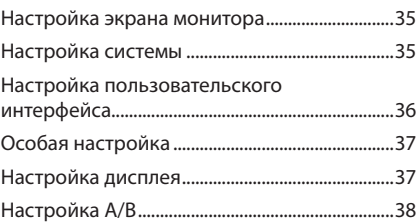

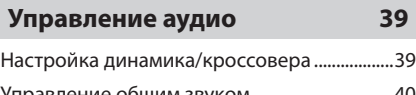

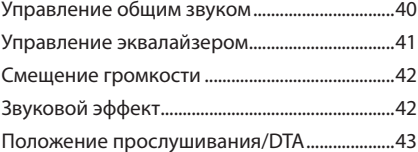

# **[Пульт дистанционного](#page-43-0)  [управления](#page-43-0) 44**

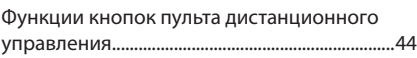

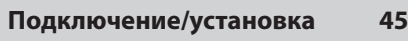

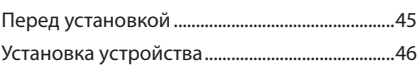

# **[Устранение проблем](#page-49-0) 50**

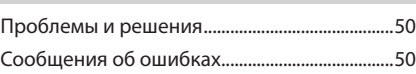

# **[Приложение](#page-50-0) 51**

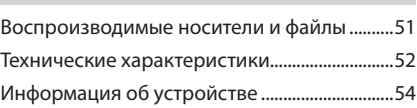

# <span id="page-3-0"></span>**Перед эксплуатацией**

# **Меры предосторожности**

# #**ПРЕДУПРЕЖДЕНИЯ**

- **И Для предотвращения травм или возникновения пожара соблюдайте следующие меры предосторожности:**
- Во избежание короткого замыкания никогда не вставляйте и не оставляйте какие-либо металлические предметы (такие как монеты или металлические инструменты) внутри устройства.
- Не смотрите и не удерживайте взгляд на дисплее устройства во время управления автомобилем продолжительное время.
- Если Вы столкнулись с проблемами во время установки, свяжитесь со своим дилером KENWOOD.

#### Ñ **Меры предосторожности при использовании данного устройства**

- В случае приобретения дополнительных аксессуаров проконсультируйтесь с Вашим дилером KENWOOD и убедитесь, что они работают с Вашей моделью и в Вашем регионе.
- Вы можете выбрать язык для отображения меню, меток аудио файлов и др. См. *Настройка пользовательского интерфейса (c.36)*.
- Функция Radio Data System или Radio Broadcast Data System не будет работать там, где она не поддерживается какой-либо радиостанцией.

#### $\blacksquare$  **Защита монитора**

• Чтобы защитить монитор от повреждений, не управляйте монитором с помощью шариковой ручки или другого подобного инструмента с острым концом.

# Ñ **Чистка устройства**

• Если лицевая панель данного устройства покрыта пятнами, протрите ее мягкой сухой тканью, такой как силиконовая салфетка. Если лицевая панель значительно загрязнена, удалите пятна тканью, смоченной нейтральным моющим средством, а затем вытрите ее еще раз чистой мягкой сухой тканью.

#### **ПРИМЕЧАНИЕ**

• Нанесение очистителя непосредственно путем распыления на устройство может повлиять на его механические элементы. Протирание лицевой панели жесткой тканью или использование летучих жидкостей, таких как растворитель или спирт, может поцарапать поверхность или стереть надписи с экрана.

# **В Сброс параметров устройства**

• Если устройство или подключенное устройство работает некорректно, сбросьте настройки устройства. Нажмите кнопку <Сброс>. Устройство вернется к заводским настройкам.

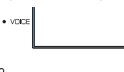

**KENWOOD** 

Кнопка сброса

#### **ПРИМЕЧАНИЕ**

- Отсоедините запоминающее устройство USB перед нажатием кнопки <Сброс>. Нажатием кнопки <Сброс> при подключенном запоминающем устройстве USB можно повредить данные, имеющиеся на запоминающем устройстве USB. Для получения информации об отключении запоминающего устройства USB см. раздел Отсоединение устройства USB *(c.15)*.
- Если устройство включается после сброса настроек, отображается начальный экран НАСТРОЙКА. См. раздел Первоначальная настройка *(c.6)*.

### **И Предупреждение для пользователей смартфонов**

- При одновременном запуске нескольких приложений на смартфоне во время совместного использования экрана повышается нагрузка на микропроцессор телефона, что может привести к ухудшению связи и рабочих характеристик.
- Для достижения наилучших результатов при сопряжении с ресивером KENWOOD закройте все неиспользуемые приложения.

# **Как читать эту инструкцию:**

• Экраны и панели в этой инструкции приведены в качестве примеров, позволяющих наиболее наглядно объяснять действия.

Поэтому они могут отличаться от экранов и панелей, имеющихся в действительности, или тип экрана может быть другим.

• **Язык отображения**: Элементы индикации на английском языке используются в качестве примера с целью объяснения. Вы можете выбрать язык отображения в меню SETUP. См. *Настройка пользовательского интерфейса (c.36)*.

# <span id="page-4-0"></span>**Основные операции**

# **Функции кнопок передней панели**

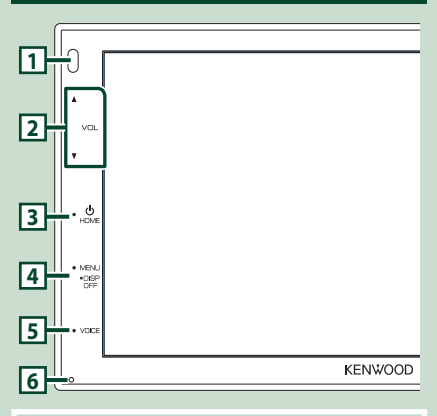

#### **ПРИМЕЧАНИЕ**

• Панели в этой инструкции приведены в качестве примеров, позволяющих наиболее наглядно объяснять действия. Поэтому они могут отличаться от панелей, имеющихся в действительности.

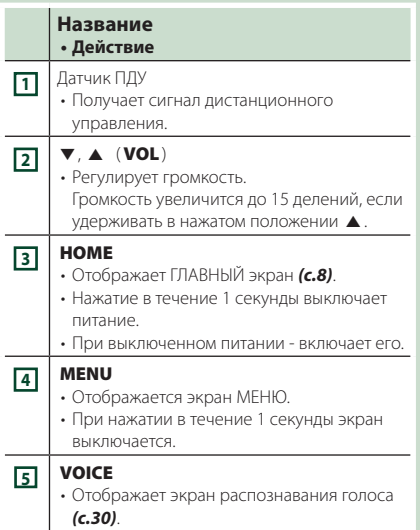

# **Название • Действие <sup>6</sup>** Сброс • Если устройство или подсоединенное устройство работает неверно, то устройство вернется к исходным установкам при нажатии этой кнопки. **Включение устройства 1 Нажмите кнопку** HOME**.** 'n

- **> Устройство включено.**
- **Чтобы выключить устройство:**
- **1 Нажимайте кнопку** HOME **в течение 1 секунды.**

**KENWOOD** 

#### **ПРИМЕЧАНИЕ**

• При первом включении устройства после установки, необходимо выполнить первоначальную настройку *(c.6)*.

# <span id="page-5-0"></span>**Приступая к работе**

#### **Начальная настройка**

Выполняйте эту настройку при использовании этого устройства впервые.

#### **1 Установите каждый элемент следующим образом.**

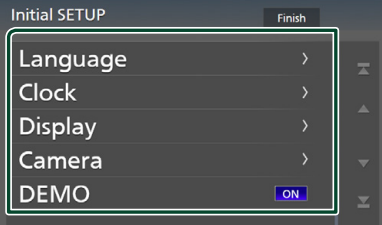

#### ■ Language

Выберите язык, используемый для экрана управления и элементов настройки. По умолчанию – « **British English(en)**».

- $\circled{1}$  Коснитесь кнопки Language.
- (2) Коснитесь Language.
- 3 Выберите необходимый язык.
- $\overline{4}$  Коснитесь  $\overline{5}$ .

#### ■ Clock

Регулирует часы.

Для получения подробной информации о работе см. раздел *Настройки календаря/часов (c.6)*.

#### ■ Display

Установите изображение на экране.

- $(1)$  Коснитесь кнопки **Display**.
- **2** Коснитесь **Background**.
- 3 Выберите изображение.
- $\overline{4}$  Коснитесь  $\overline{5}$ .

Для получения подробной информации о работе см. раздел *Настройка дисплея (c.37)*.

#### ■ Camera

Установите параметры камеры.

- 1 Нажмите Camera .
- 2 Установите каждый элемент и коснитесь  $\overline{\mathsf{H}}$ .

Для получения подробной информации об операции см. *Настройка камеры (c.33)*.

#### ■ DEMO

Установите демонстрационный режим. По умолчанию установлено на «ON» (ВКЛ.).

1 Коснитесь **DEMO** и выберите **ON** или OFF .

#### **2 Нажмите** Finish**.**

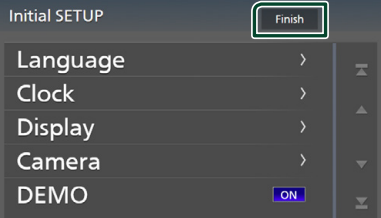

#### **ПРИМЕЧАНИЕ**

• Эти настройки можно установить из меню SETUP (меню настройки). См. *Настройка (c.35)*.

#### **Настройки календаря/часов**

- **1 Нажмите кнопку** MENU**.**
	- h Появится экран МЕНЮ.

# **2** Коснитесь

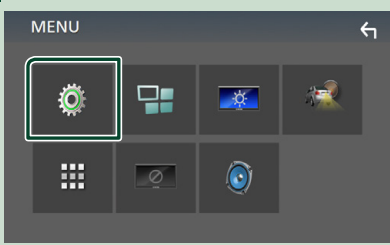

hh Появится экран меню НАСТРОЙКИ.

#### <span id="page-6-0"></span>**3** Коснитесь User Interface.

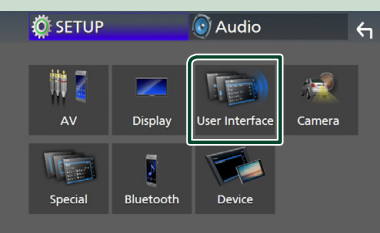

**> Появится экран интерфейса** пользователя.

### **4 Коснитесь** Clock Adjust**.**

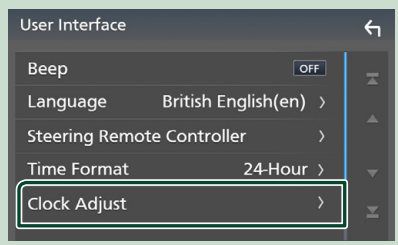

#### **5 Настройте дату, а затем настройте время.**

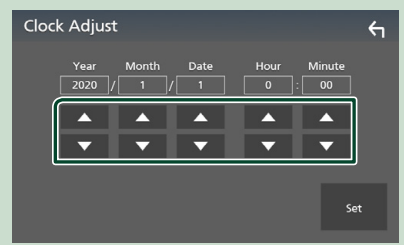

### **6 Коснитесь** Set**.**

#### **ПРИМЕЧАНИЕ**

• Перед настройкой часов деактивируйте RDS CT. См. *Настройка радио (c.20)*.

# **Регулировка громкости**

Чтобы настроить громкость (от 0 до 40), Нажмите ▲ чтобы слелать громче и нажмите S, чтобы сделать тише.

Удерживание ▲ в нажатом положении увеличивает громкость непрерывно до уровня 15.

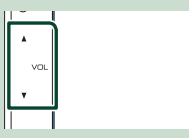

#### **Управление на сенсорном экране**

Чтобы выполнять операции на экране, вам необходимо выполнять прикосновение, прикосновение и удержание, горизонтальное или вертикальное смахивание для выбора элемента, отображения экранов меню настройки или перехода на другую страницу и т. п.

#### ● **Прикосновение**

Осторожно прикоснитесь к экрану, чтобы выбрать элемент на экране.

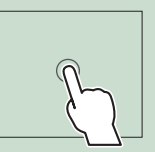

#### ● **Прикосновение с удержанием**

Прикоснитесь к экрану и удерживайте палец на месте, пока не переключится дисплей или не отобразится сообщение.

#### ● **Смахивание**

Быстро проведите пальцем влево или вправо на экране, чтобы перейти на другую страницу.

Вы можете прокручивать экранный список, щелкая по экрану вверх/вниз.

#### ● **Прокрутка**

Проведите пальцев вверх или вниз на экране, чтобы выполнить прокрутку экрана.

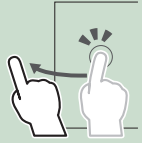

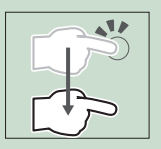

# <span id="page-7-0"></span>**Описания экрана ГЛАВНЫЙ**

Большинство функций могут быть выполнены из экрана HOME (Начальный экран).

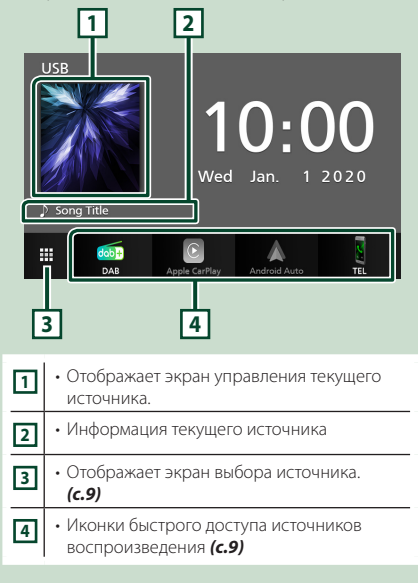

#### **Отображение начального экрана**

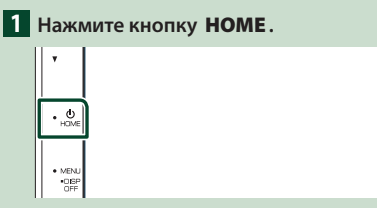

**> Появится НАЧАЛЬНЫЙ экран.** 

# **Описания экрана выбора источника**

Вы можете отобразить все источники воспроизведения и опции на экране выбора источника.

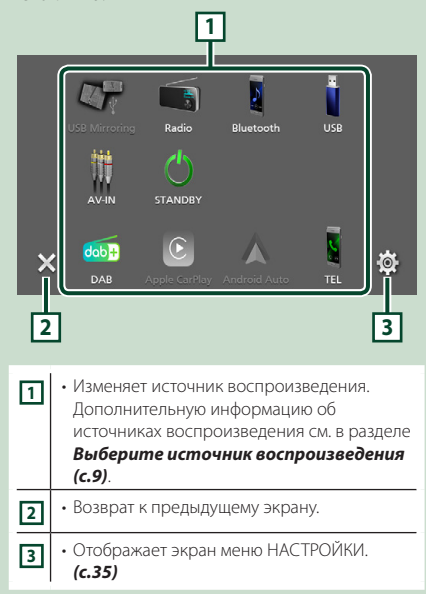

#### **Выберите источник воспроизведения**

# **1 Коснитесь на экране ГЛАВНЫЙ.**

С помощью экрана можно выбрать следующие источники и функции.

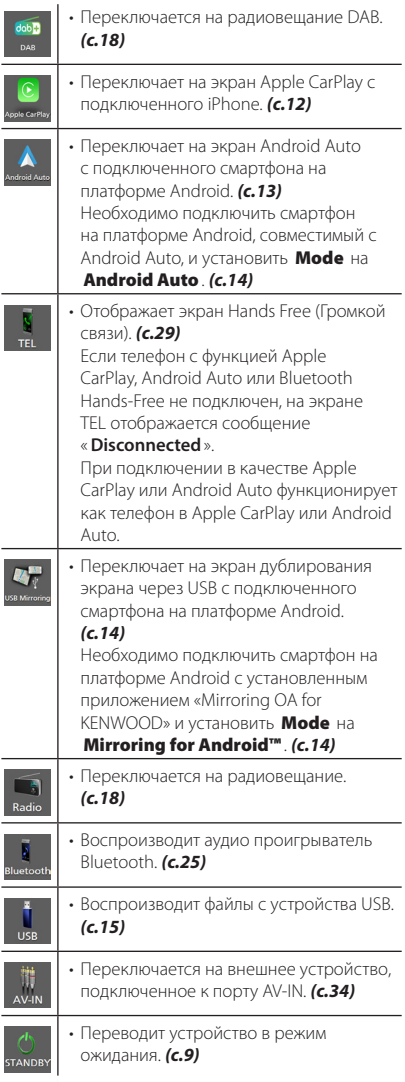

### *Для выбора источника воспроизведения на экране ГЛАВНЫЙ*

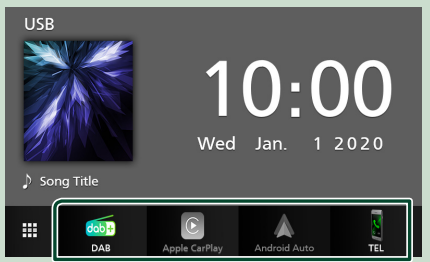

4 элемента, отображенные на экране выбора источника как большие иконки, показаны на экране ГЛАВНЫЙ.

Вы можете изменить элементы, отображенные в этой области, путем настройки экрана выбора источника. *(c.10)*

### **Установите устройство в режим ожидания**

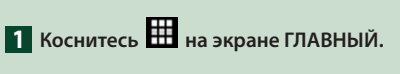

**2 Коснитесь** STANDBY**.**

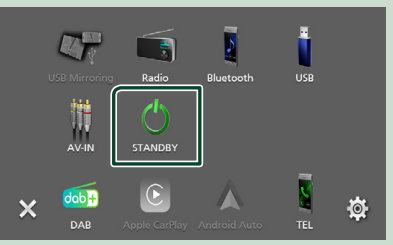

### <span id="page-9-0"></span>Настройте кнопки быстрого доступа на экране ГЛАВНЫЙ

Вы можете упорядочить положение символов источников по Вашему желанию.

- **1 Коснитесь** На экране ГЛАВНЫЙ.
- 2 Коснитесь и удерживайте символ, который Вы хотите переместить в режим индивидуальной настройки.
- 3 Перетащите ее туда, куда Вы хотите ее переместить.

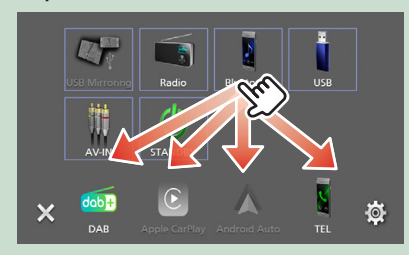

#### Описание экрана управления **ИСТОЧНИКОМ**

Существуют некоторые функции, которыми возможно управлять с большинства экранов.

#### Индикаторы

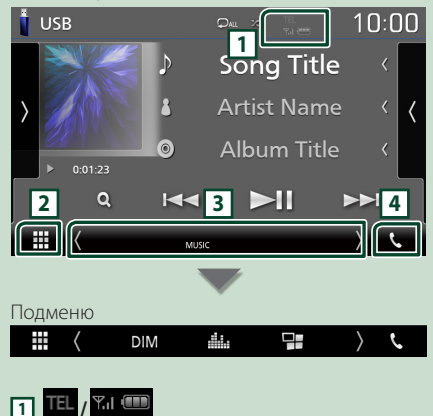

Информация подключенного устройства с Bluetooth.

# **[2] Иконка Все источники**

Отображает все источники.

#### **3** Вторичный экран

- (/): Вторичный экран изменяется каждый раз при касании. Вы также можете изменить дополнительный экран пролистыванием влево или вправо на экране.
- Индикаторы: Отображает текущее состояние источника и так далее.
- **MUTE**: Функция отключения звука активна.
- LOUD: Функция контроля громкости активирована.
- Подменю
	- **DIM**: Операция при касании иконки: При первом касании экран затемняется, при втором касании экран еще больше затемняется, а при третьем касании восстанавливается первоначальная яркость экрана.
- **В Видет**: отображается экран графического эквалайзера. (с.41)
- **H**: открывается экран приложения (Apple CarPlay/ Android Auto) (c.12).

# मि ९⊾

#### Коснитесь для отображения экрана громкой СВЯЗИ. (c.29)

При подключении в качестве Apple CarPlay или Android Auto функционирует как телефон в Apple CarPlay или Android Auto.

# <span id="page-10-0"></span>**Экран МЕНЮ**

#### **1 Нажмите кнопку** MENU**.**

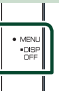

**> Появится экран МЕНЮ.** 

#### **2 Коснитесь, чтобы отобразить экран МЕНЮ.**

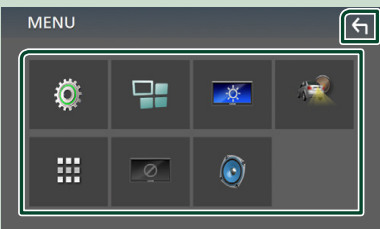

#### Содержимое меню включает следующие пункты.

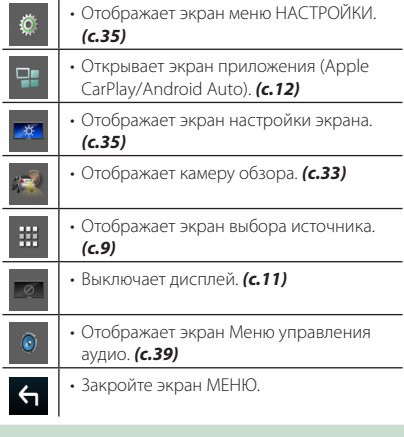

#### **Выключение экрана**

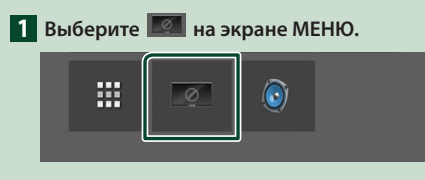

● **Чтобы включить экран**

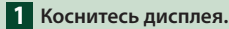

#### **Экран со списком**

Имеются некоторые общие функциональные кнопки на экранах списков большинства источников.

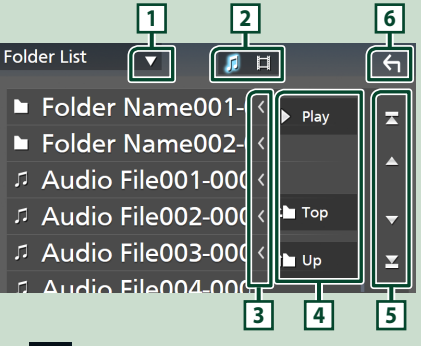

 $\blacktriangledown$ **1**

Отображает окно выбора типа списка.

 $\mathsf{L}$ **2**

Отображает список файлов музыки/видео.

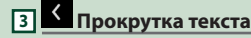

Прокрутка отображаемого текста.

**4** Рау и т. д.

Здесь отображаются кнопки с различными функциями.

- **Play**: воспроизводятся все дорожки в папке, содержащей текущую дорожку.
- **Пири 1 тор**: перемещается в иерархию верхнего уровня.

**5 / / / Прокрутка страниц**

Вы можете изменить страницу для отображения большего количества элементов нажатием  $\blacksquare/\blacksquare$ 

 $\cdot$   $\cdot$  /  $\cdot$   $\cdot$   $\cdot$  Отображает первую или последнюю страницу.

**6 Возврат**

Возврат к предыдущему экрану.

#### **ПРИМЕЧАНИЕ**

• Кнопки, которые нельзя активировать с экрана списка, не отображаются.

# <span id="page-11-0"></span>**ПРИЛОЖЕНИЯ**

# Управление Apple CarPlay

Apple CarPlay повышает удобство и безопасность использования iPhone в автомобиле. Apple CarPlay позволяет выполнять действия с iPhone во время управления автомобилем, отображая их на экране устройства. Вы можете получать инструкции по направлениям, выполнять звонки, отправлять и принимать сообщения, а также прослушивать музыку с iPhone во время управления автомобилем. Вы также можете использовать управление голосом Siri, упрошающее управление iPhone.

Подробнее о приложении Apple CarPlay можно узнать на веб-сайте

#### https://www.apple.com/ios/carplay/

#### Совместимые устройства iPhone

Apple CarPlay можно использовать со следующими моделями iPhone.

- iPhone 11 Pro Max
- · iPhone 7 Plus
- $\cdot$  iPhone 11 Pro
- $\cdot$  iPhone 7
- $\cdot$  iPhone 11
- iPhone SF
- iPhone XR
- iPhone 6s Plus
- iPhone XS Max
- · iPhone 6s
- · iPhone 6 Plus
- $\cdot$  iPhone  $XS$  $\cdot$  iPhone X
- · iPhone 8 Plus  $\cdot$  iPhone 8
- $\cdot$  iPhone 6 · iPhone 5s
- · iPhone 5c
	- $\cdot$  iPhone 5

# • Подготовка

1 Подключите iPhone с помощью KCA-iP103 через разъем USB. (с.49)

Когда iPhone, совместимый с Apple CarPlay, подключается к разъему USB, смартфон Bluetooth, подключенный в это время. отключается.

# 2 Разблокируйте iPhone.

### **• Кнопки управления и доступные** приложения на начальном экране Apple CarPlay

Вы можете использовать приложения на подключенном iPhone.

Отображаемые элементы и используемый на экране язык отличаются в зависимости от подключенных устройств.

Чтобы войти в режим CarPlay, нажмите на иконку Apple CarPlay на экране выбора источника.

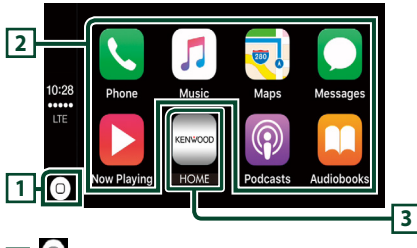

# $\mathsf{\Pi}^{(0)}$

- Отображение главного экрана Apple CarPlay.
- Нажмите и удерживайте, чтобы активировать Siri.

#### **2 Кнопки приложений**

Запуск приложения.

#### **ВЛ НОМЕ**

Выход из экрана Apple CarPlay и отображение главного экрана.

#### Чтобы выйти из экрана Apple CarPlay

1 Нажмите кнопку НОМЕ.

# ∎ Используйте Siri

Вы можете активировать Siri.

#### Нажмите кнопку VOICE.

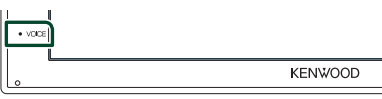

#### 2 Поговорите с Siri.

#### **Переключите на экран Apple** CarPlay, прослушивая файлы другого источника

- 1 Нажмите кнопку НОМЕ.
	- > Появится НАЧАЛЬНЫЙ экран.
- 2 Коснитесь Apple CarPlay.

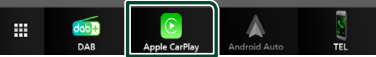

#### **ПРИМЕЧАНИЕ**

• Если звук - это выход, использующий Apple CarPlay, когда отображается экран Apple CarPlay, тогда источник переключается на Apple CarPlay.

**KENWOOD** 

# <span id="page-12-0"></span>Управление Android Auto<sup>™</sup>

Android Auto позволяет использовать удобные при управлении автомобилем функции смартфона на платформе Android. Во время управления автомобилем вы можете легко получить доступ К СОПРОВОЖДЕНИЮ ПО МАРШРУТУ. ВЫПОЛНЯТЬ звонки, слушать музыку и пользоваться улобными функциями на смартфоне на платформе Android. Подробнее о приложении Android Auto можно узнать на веб-сайте

#### https://www.android.com/auto/ M https://support.google.com/androidauto.

#### Совместимый смартфон на платформе Android

Вы можете использовать Android Auto со смартфоном на платформе Android под управлением операционной системы Android версии 5.0 или более поздней версии.

#### **ПРИМЕЧАНИЕ**

• Функция Android Auto может быть нелоступна на некоторых устройствах и недоступна в некоторых странах или регионах.

### • Подготовка

Подключите смартфон на платформе Android через разъем USB. (с.49)

Чтобы использовать функцию громкой связи, подключите смартфон на платформе Android через Bluetooth.

Когда смартфон на платформе Android, совместимый с Android Auto, подключен к разъему USB, устройство подключается через Bluetooth автоматически, а подключенный на данный момент смартфон с Bluetooth отключается.

 $2$  Разблокируйте смартфон на платформе Android

#### **ПРИМЕЧАНИЕ**

• Чтобы использовать Android Auto, необходимо установить Mode на Android Auto (c.14)

#### **И Кнопки управления и** доступные приложения на **EXPAND Android Auto**

Вы можете выполнять операции с приложениями на подключенном смартфоне на платформе Android

Элементы, отображенные на экране, отличаются в зависимости от подключенного смартфона на платформе Android.

Чтобы войти в режим Android Auto, коснитесь иконки **Android Auto** на экране выбора источника. (с.9)

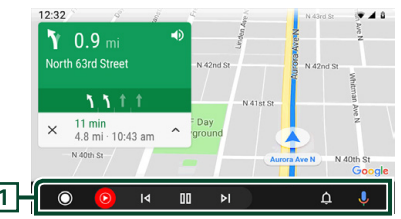

#### 1 Кнопки приложения/информации

Запуск приложений или отображение информации.

#### Для выхода с экрана Android Auto

- 1 Нажмите кнопку НОМЕ.
- Использование управления голосом
- 1 Нажмите кнопку VOICE.  $\overline{\cdot}$  vac

#### Чтобы отменить

- 1 Нажмите кнопку VOICE.
- **Переключите на экран** Android Auto, прослушивая файлы другого источника
- 1 Нажмите кнопку НОМЕ.
	- > Появится НАЧАЛЬНЫЙ экран.
- 2 Коснитесь Android Auto.

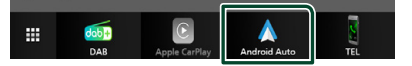

#### **ПРИМЕЧАНИЕ**

• Если звук - это выход, использующий Android Auto, когда отображается экран Android Auto, тогда источник переключается на Android Auto.

# <span id="page-13-0"></span>**Операция дублирования экрана через USB (только Android)**

Вы можете отображать и контролировать приложение на устройстве, когда ваш смартфон подключен к разъему USB.

# $\blacksquare$  **Подготовка**

#### **1 Загрузите приложение Mirroring из Google Play.**

Установите последнюю версию приложения Mirroring «Mirroring OA for KENWOOD» на свой смартфон на платформе Android.

#### **2 Подключите ваш смартфон к устройству через Bluetooth.** См. *Зарегистрируйте с устройства Bluetooth (c.26)* и *Подключите Bluetoothустройство (c.26)*.

# **И Выберите режим устройства**

#### **1 Нажмите кнопку** MENU**.**

- hh Появится экран МЕНЮ.
- **2** Коснитесь **...** 
	- **Появится экран НАСТРОЙКА.**
- **3 Коснитесь** Device **.**

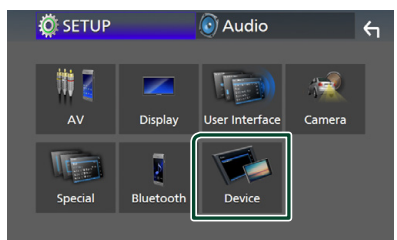

- **4 Коснитесь** Mode **.**
- **5 Коснитесь** Mirroring for Android™**.**

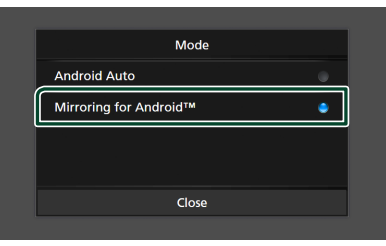

# **П** Совместимый смартфон на **платформе Android**

- Android версии 7.0 или более поздней
- Ядро Linux версии 3.5 или более поздней
- Поддержка Bluetooth

#### **ПРИМЕЧАНИЕ**

• Данное устройство может не работать с некоторыми смартфонами на платформе Android.

#### **Подключение смартфона на платформе Android**

- **1 Подключите смартфон на платформе Android через разъем USB.**
- **2 Запустите приложение Mirroring на своем смартфоне Android.**

Нажмите **OK** чтобы запустить приложение Mirroring.

Коснитесь Start now, чтобы начать захват экрана Android.

**3 Наслаждайтесь Mirroring.**

# $\Box$  **Операции Mirroring ОА**

- **1 С помощью смартфона активируйте приложение Mirroring, затем подключитесь к данному устройству.**
- **2 Нажмите кнопку** HOME**.**
- $\overline{\mathbf{3}}$  **Kochutech**.
- **4 Коснитесь** USB Mirroring**.**

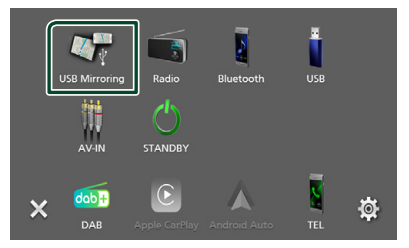

• Вы можете дублировать экран смартфона на платформе Android на мониторе приемника.

# <span id="page-14-0"></span>**USB**

# Подключение устройства USB

1 Подключите устройство USB при помоши кабеля USB, (с.48)

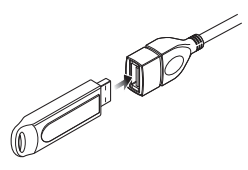

- 2 Нажмите кнопку НОМЕ.
- $3$  Коснитесь  $\mathbf{\boxplus}$ .
- 4 Коснитесь USB. (с.9)

# • Отключите USB-устройство

- 1 Нажмите кнопку НОМЕ.
- 2 Коснитесь  $\mathbf \#$ .
- 3 Прикоснитесь к иконке любого источника, кроме USB.
- $4$  Отсоедините устройство USB.

# In Используемые устройства USB

Вы можете использовать запоминающее устройство USB большой емкости на данном устройстве.

Словосочетание «USB device», содержащееся в этом руководстве, обозначает устройство мтемкп-шепф

#### • О файловой системе

Файловая система должна быть как одна из ниже приведенных.

 $\cdot$  FAT16  $\cdot$  FAT32  $\cdot$   $\rho$  $\times$ FAT

#### **ПРИМЕЧАНИЕ**

- Установите устройство USB в месте, где оно не влияет на безопасность управления автомобилем.
- Не подсоединяйте устройство USB через концентратор USB или картридер.
- Делайте резервные копии аудиофайлов, используемых с этим устройством. Файлы могут быть удалены в зависимости от условий эксплуатации устройства USB. Мы не компенсируем какой-либо ущерб, возникший из-за стертых данных.

# Основные операции USB

Большинством функций можно управлять с экрана управления источника и экрана воспроизвеления.

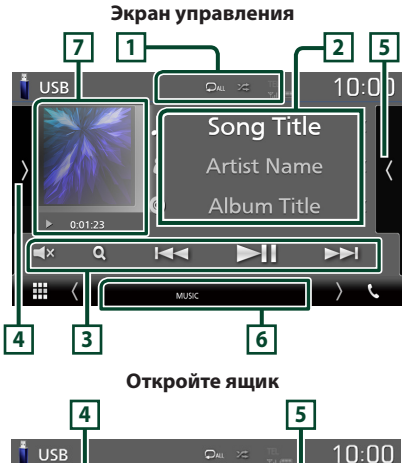

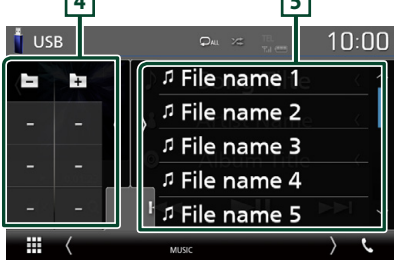

# $\Pi$   $\Omega$  /  $\approx$

• : Повторяет текущую дорожку/ папку. При каждом касании кнопки режим повтора переключается в следующей последовательности:

Повтор файлов (ОО), повтор папок (ОО),  $\Box$ ОВТОЮ ВСЕГО (Дми)

• Ж: Воспроизводит все дорожки в текущей папке в случайном порядке. При каждом касании кнопки режим случайного воспроизведения переключается в следующем порядке: Случайный файл (ZET), опция «случайный»

выключена (**24)** 

#### **2 Информации о дорожке**

Выводит на экран информацию о текущем файле.

Если отсутствует информация о теге, отображается только имя файлы и папки.

#### **3 Кнопки управления**

- $\cdot$  Q : Поиск дорожки/файла. Лля получения дополнительной информации о работе поиска см. *Операция поиска (c.17)*.
- $\leftarrow$   $\leftarrow$ : Поиск предыдущей/следующей дорожки/файла.

Коснитесь и удерживайте, чтобы промотать вперед или назад.

- $\cdot \blacktriangleright$  II: Воспроизводит или приостанавливает.
- $\cdot$   $\mathsf{\succeq}$  коснитесь, чтобы выключить или включить звук.

#### **4 Функциональная панель**

Коснитесь левой стороны экрана, чтобы отобразить функциональную панель. Коснитесь еще раз, чтобы закрыть панель.

- $\Box$   $\Box$  : Поиск предыдущей/следующей папки.
- **ASPECT** (Только во время воспроизведения видео): Выберите режим экрана.

Full : Изменяет соотношение сторон видео и отображает на экране полностью.

**Normal** : Дисплей с соотношением 4:3. **Auto**: Отображает видео по вертикали или горизонтали полностью без изменения соотношения.

#### **5 Список контента**

Коснитесь правой части экрана для отображения списка Контент. Коснитесь еще раз, чтобы закрыть список.

Отображает список воспроизведения. При касании дорожки/имени файла в списке, начинается воспроизведение.

#### **6 Индикаторы**

- **VIDEO**: Идентифицирует видеофайл.
- **MUSIC**: Идентифицирует музыкальный файл.

#### **7 Произведение/индикатор режима воспроизведения/время воспроизведения**

Отображается сводная воспроизводимого на данный момент файла.

•  $\blacktriangleright$ ,  $\blacktriangleright$  и т. д.: Индикатор текущего режима воспроизведения

Значения каждого символа следующие:

 $\blacktriangleright$  (воспроизведение),  $\blacktriangleright$  (быстрая перемотка вперед),  $\blacktriangleleft$  (быстрая перемотка назад), H (пауза).

#### **Экран видео**

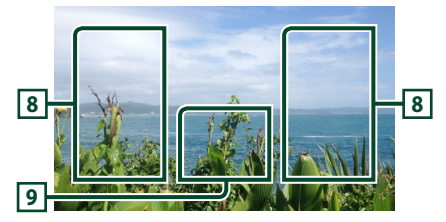

#### **8 Область поиска файла (только видеофайл)**

Коснитесь, чтобы выполнить поиск следующего/предыдущего файла.

#### **9 Область отображения кнопок (только видеофайл)**

Коснитесь, чтобы открыть экран управления.

# Вы можете осуществлять поиск файлов музыки или видео, выполняя нижеуказанные операции.  $1$  Коснитесь  $Q$ . **2** Нажмите ▼. Category List  $\sqrt{\sqrt{ }}$ л  $\Box$ **J** Song Title1 **3 Выберите тип списка.**  $\overline{a}$ **Category List Q** Link Search **Folder List**

<span id="page-16-0"></span>**Операция поиска**

#### **ПРИМЕЧАНИЕ**

• Для получения информации об операциях на экране списка см. *Экран со списком (c.11)*.

# **Поиск категории**

Можно выполнить поиск файла, выбрав категорию.

- **1 Нажмите** Category List**.**
- **2 Выберите, выполнять ли поиск по аудиофайлам .**
- **3 Коснитесь желаемой категории.**

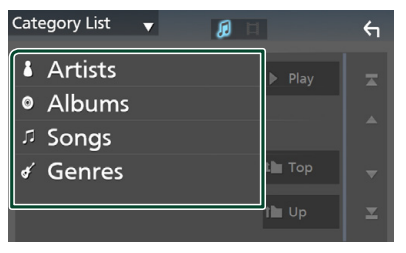

- hh Отобразится список, соответствующий выбору.
- **4 Коснитесь, чтобы выбрать нужный элемент списка. Повторяйте этот шаг до тех пор, пока не найдете нужный файл.**

#### **Поиск по связующему элементу**

Можно выполнить поиск файла того же исполнителя/альбома/жанра, что и текущая дорожка.

- **1 Коснитесь** Link Search**.**
- **2 Коснитесь нужного типа тэгов. Вы можете выбирать из следующих параметров: исполнитель, альбом и жанр.**

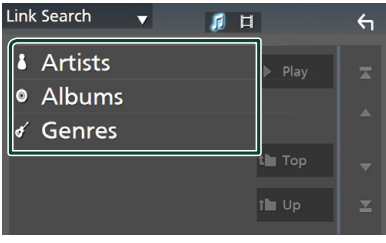

- hh Отобразится список, соответствующий выбору.
- **3 Коснитесь желаемого элемента в списке содержимого.**

# Ñ **Поиск папки**

Можно выполнить поиск файла в соответствии с иерархией.

#### **1 Нажмите** Folder List**.**

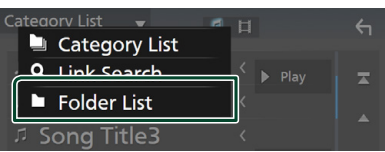

#### **2 Нажмите нужную папку.**

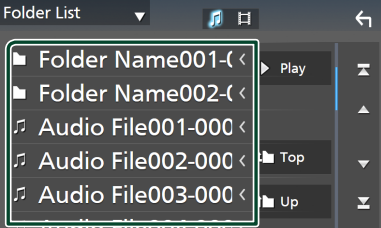

При касании папки отображается ее содержимое.

**3 Коснитесь, чтобы выбрать нужный элемент списка. Повторяйте этот шаг до тех пор, пока не найдете нужный файл.**

# <span id="page-17-0"></span>**Радио**

# **Основные операции радио**

Большинством функций можно управлять с экрана управления источником.

Для входа в источник Радио нажмите пиктограмму **Radio** на экране выбора источника. *(c.9)*

#### **Экран управления**

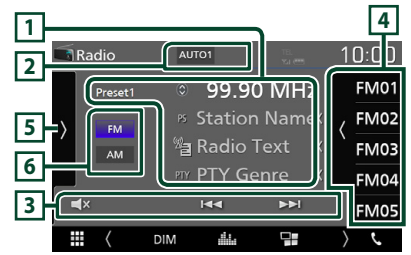

#### **Откройте ящик**

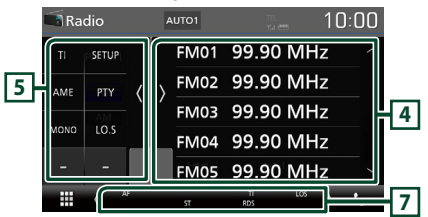

#### **1 Информационный экран**

Отображает информацию о текущей станции: Частота

Касание • позволит переключаться между контентом А и контентом В.

- Контент А: Имя PS, Радиотекст, Жанр PTY
- Контент В: Радиотекст плюс, Название и имя исполнителя
- **Preset#** : Номер предустановки

#### **2 Режим поиска**

Переключает режим поиска в следующей последовательности: AUTO1, AUTO2,

#### **MANUAL**

- **AUTO1**: Настраивает станцию с хорошим приемом автоматически.
- **AUTO2** Настраивает станции в памяти одну за другой.
- **MANUAL**: Переключается на следующую частоту вручную.

#### **3 Кнопки управления**

- $\blacktriangleright\blacktriangleright\blacktriangleright$ : Настраивает станцию. Способ переключения частоты может быть изменен (см. **2** в таблице).
- $\blacksquare$  Коснитесь, чтобы выключить или включить звук.

#### **4 Список предустановленных настроек**

- Коснитесь правой части экрана для отображения списка Предустановки. Коснитесь еще раз, чтобы закрыть список.
- Вызывает сохраненную в памяти станцию.
- При касании в течении 2 секунд сохраняет текущую принимающую станцию в памяти.

#### **5 Функциональная панель**

Коснитесь левой стороны экрана, чтобы отобразить функциональную панель. Коснитесь еще раз, чтобы закрыть панель.

- **TI** (только FM): Включает режим приема информации о движении. Дополнительную информацию см. в разделе *Информация о дорожном движении (c.20)*.
- **SETUP** (только FM): Отображает экран настройки радио. Дополнительную информацию см. в разделе *Настройка радио (c.20)*.
- **AME**: Автоматическое программирование радиостанций. Для получения дополнительной информации см. раздел *Автозапоминание (c.19)*.
- РТУ (Только FM): Выполняет поиск программы путем настройки типа программы. Для получения дополнительной информации см. раздел *Поиск по типу программы (c.19)*.
- **MONO** (Только FM): Выберите монофонический прием сигнала.
- LO.S (Только FM): Включает или выключает функцию местного поиска.

# **6** FM AM

Переключает диапазон.

#### **7 Индикаторы**

- **ST** : Осуществляется прием стереовещания.
- **MONO**: Функция принудительного монофонического эффекта активирована.
- **AF** : Функция поиска AF активирована.
- **LOS** : Функция местного поиска активирована.
- <span id="page-18-0"></span>• **RDS** : Отображает состояние станции Radio Data System при включенной функции AF. Белый: Получение данных Radio Data System. Оранжевый: Данные Radio Data System не получаются.
- **TI** : Отображает состояние получения информации о движении.

Белый: Осуществляется прием TP. Оранжевый: Прием TP не осуществляется.

# **Управление памятью**

#### $\blacksquare$  **Автозапоминание**

Можно сохранять станции с хорошим приемом в памяти автоматически.

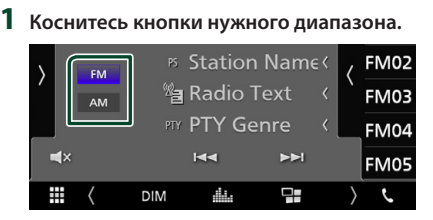

**2** Коснитесь • на левой стороне экрана. **Коснитесь** AME**.**

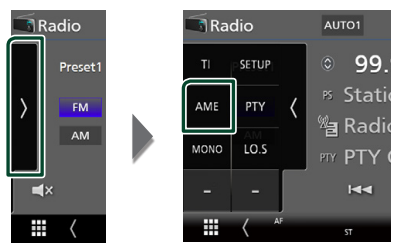

**> Появится экран подтверждения.** 

# **3 Коснитесь** Yes **.**

• Будет запущено автоматическое запоминание.

# Ñ **Ручная память**

Можно сохранить станцию, которая принимается в настоящий момент.

- **1 Выберите станцию, которую хотите сохранить в памяти.**
- **2 Нажимайте номер** FM# **(#: 1-24) или**  AM# **(#: 1-12), под которым хотите сохранить станцию, в течение 2 секунд.**

# **Операции выбора**

# **Выбор предустановки**

Вы можете отобразить список и выбрать запомненную станцию.

**1 Коснитесь с правой стороны экрана. Выберите станцию из списка.**

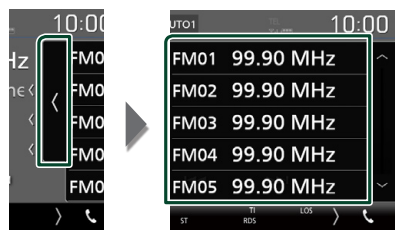

#### **И Поиск по типу программы (Только FM)**

Вы можете настраивать станцию с помощью особого типа программы при прослушивании FM.

**1** Коснитесь **и** на левой стороне экрана. **Коснитесь** PTY**.**

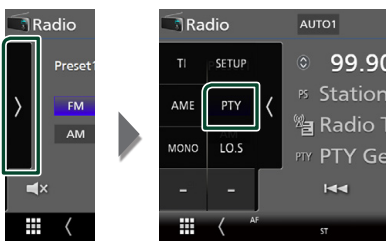

- **> Появится экран поиска РТY.**
- **2 Выберите тип программы из списка.**

#### **3 Коснитесь** Search**.**

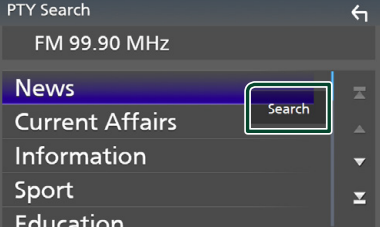

Можно выполнить поиск станции выбранного типа программы.

### <span id="page-19-0"></span>**Информация о дорожном движении (Только FM)**

Вы можете прослушивать и просматривать информацию о движении автоматически, когда запустится бюллетень с дорожной информацией. Однако данная функция требует наличия системы данных радиовещания, которая включает информацию TI.

#### **1** Коснитесь **и на левой стороне экрана. Коснитесь** TI**.**

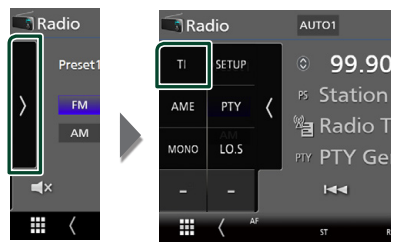

**> Задан режим информации о** движении.

# **П** Когда запустится бюллетень с **дорожной информацией**

Автоматически появится экран информации о движении.

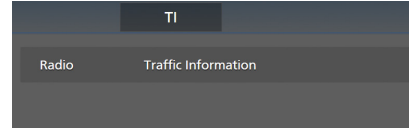

# **Настройка радио (только FM)**

Вы можете настроить параметры, относящиеся к тюнеру.

**1** Коснитесь **и** на левой стороне экрана. **Коснитесь кнопки** SETUP**.**

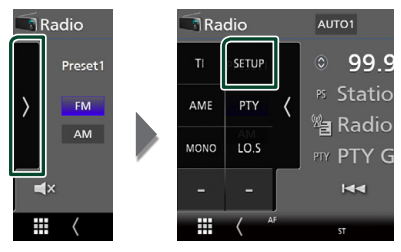

- hh Откроется экран НАСТРОЙКА радио.
- **2 Установите каждый элемент следующим образом.**

#### ■ **AF**

Когда прием станции плохой,

автоматически переключается на станцию, которая вещает ту же программу по той же сети системы данных радио. По умолчанию установлено на «ON» (ВКЛ.).

#### ■ **Regional**

Устанавливает, переключать ли только станцию в указанном регионе при помощи управления «AF».

По умолчанию установлено на «ON» (ВКЛ.).

#### ■ **RDS CT**

Синхронизирует время станции системы данных радио и время на часах данного устройства.

«ON» (ВКЛ., по умолчанию), «OFF» (ВЫКЛ.)

# Основные операции DAB

<span id="page-20-0"></span>**DAB** 

Большинством функций можно управлять с экрана управления источником.

Лля вхола в источник DAB нажмите пиктограмму **DAB** на экране выбора источника. (с.9)

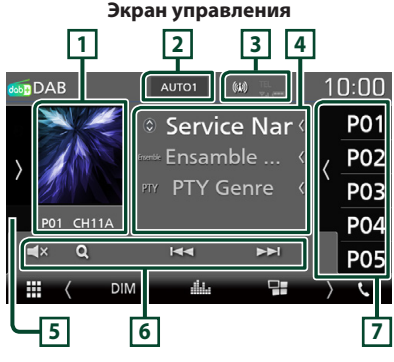

#### Откройте ящик

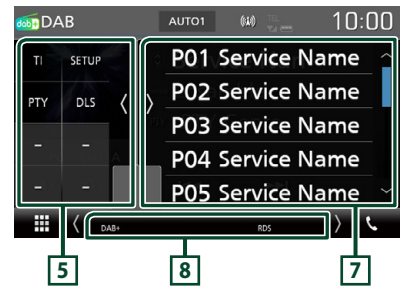

#### **ПОбласть художественного** оформления

Данные изображения отображаются, если они доступны в текущем содержании.

Касайтесь, чтобы переключаться межлу экраном Управление и экраном Информация.

#### Р#: Номер предустановки

СН#: Отображение канала

#### **2** Режим поиска

Переключает режим поиска в следующей послеловательности: AUTO1. AUTO2. **MANUAL** 

- АUТО1: Настраивает группу с хорошим приемом автоматически.
- **AUTO2**: Настраивает группы в памяти одну за другой.
- **MANUAL**: Переключает на следующую группу вручную.

#### 3 Отображение индикатора

Отображает уровень принимаемого сигнала.

#### 4 Информационный экран

Отображает информацию о текушей станции: Наименование сервиса

Касание © позволяет переключаться между контентом А, контентом В и контентом С.

- Контент А: Наименование группы, Жанр РТҮ
- Контент В: Название композиции Имя исполнителя DIS
- Контент С. Текушее воспроизвеление Следующая программа, Качество звука

#### **5** Функциональная панель

Коснитесь левой стороны экрана, чтобы отобразить функциональную панель. Коснитесь еще раз, чтобы закрыть панель.

- ТІ: Включает режим приема информации о движении. Дополнительную информацию СМ. В разделе Информация о дорожном движении (с.23).
- **SETUP**: Отображает экран НАСТРОЙКА DAB. Дополнительную информацию см. в разделе Настройка DAB (с.24).
- $\cdot$  PTY: Выполняет поиск программы путем настройки типа программы. Для получения дополнительной информации см. раздел Поиск по типу программы (с.22).
- DLS: Отображение экрана Сегмент динамических меток.

#### <span id="page-21-0"></span>**6 Кнопки управления**

- **Q** : Отображает экран Список сервисов. Для получения дополнительной информации о работе поиска см. *Поиск сервиса (c.23)*.
- $\blacktriangleright\blacktriangleright\blacktriangleright\blacktriangleright$ : Настраивает группу, сервис и компонент. Переключение режима поиска можно изменить. (см. **2** в таблице).
- $\mathbf{X}$ : коснитесь, чтобы выключить или включить звук.

#### **7 Список предустановленных настроек**

- Коснитесь правой части экрана для отображения списка Предустановки. Коснитесь еще раз, чтобы закрыть список.
- Вызывает сохраненный в памяти сервис.
- Касание в течении 2 секунд сохраняет текущий сервис в памяти.

#### **8 Индикаторы**

- **DAB+**: Прием Цифрового радио.
- **RDS** : Получение данных Radio Data System.

# **Сохранение сервиса в памяти предустановок**

Можно сохранить текущий принимаемый сервис в памяти.

- **1 Выберите сервис, который хотите сохранить в памяти.**
- **2 Коснитесь с правой стороны экрана.**

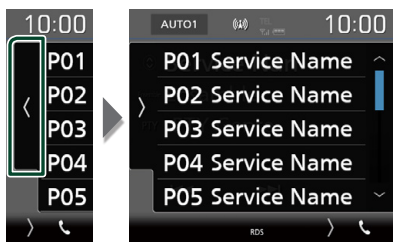

**3 Нажимайте название службы, под которым хотите сохранить станцию, в течение 2 секунд.**

# **Операции выбора**

# **И Поиск по типу программы**

Вы можете настраивать станцию с помощью особого типа программы при прослушивании цифрового радио.

#### **1** Коснитесь **и** на левой стороне экрана. **Коснитесь** PTY**.**

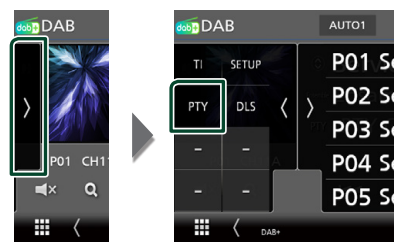

- $\blacktriangleright$  Появится экран поиска РТҮ.
- **2 Выберите тип программы из списка.**

### **3 Коснитесь** Search**.**

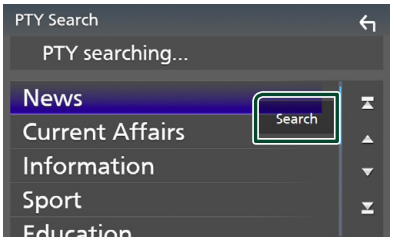

Можно выполнить поиск станции выбранного типа программы.

# <span id="page-22-0"></span>**Поиск сервиса**

Можно выбирать сервис из списка всех сохраненных сервисов.

#### **1 Коснитесь Q**.

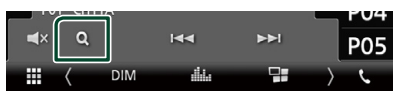

#### **2 Выберите нужный контент из списка.**

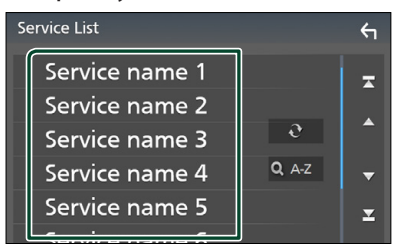

# $\Box$

Коснитесь и удерживайте, чтобы обновить найти последний список сервисов.

#### $\blacksquare$  Q A-Z

Отображает экран клавиатуры.

Переход к введенной букве (поиск по алфавиту).

# **Информация о дорожном движении**

Вы можете прослушивать и просматривать информацию о движении автоматически, когда запустится бюллетень с дорожной информацией. Однако данная функция требует наличия цифрового радио, которое включает информацию о дорожном движении.

**1** Коснитесь • на левой стороне экрана. **Коснитесь** TI**.**

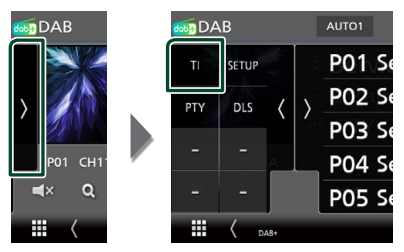

**> Задан режим информации о** движении.

# **П** Когда запустится бюллетень с **дорожной информацией**

Автоматически появится экран информации о движении.

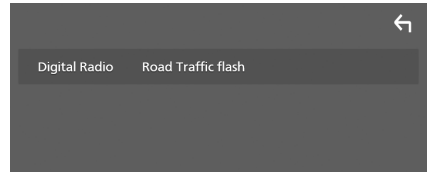

# <span id="page-23-0"></span>**Настройка DAB**

Можно настроить параметры, связанные с Цифровым радио.

**1** Коснитесь **и** на левой стороне экрана. **Коснитесь кнопки** SETUP**.**

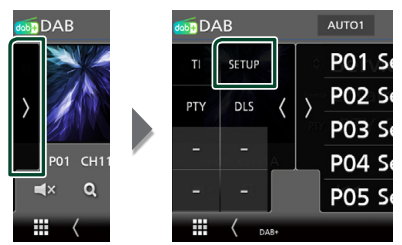

**• Появится экран НАСТРОЙКА DAB.** 

#### **2 Установите каждый элемент следующим образом.**

#### ■ Priority

Если тот же сервис предлагается Цифровым радио во время приема Radio Data System, автоматически переключает на Цифровое радио. Если тот же сервис предлагается Radio Data System, когда качество приема сервиса, предлагаемого Цифровым радио, ухудшается, автоматически переключает на Radio Data System.

#### ■ Announcement Select

Переключает на Услугу предоставления извещений. Дополнительную информацию см. в разделе *Настройка извещений (c.24)*.

#### ■ Related Service

Если выбрано «ON», то устройство переключается на принимаемый сервис (если имеется), когда сеть сервиса DAB недоступна.

По умолчанию «OFF» (ВЫКЛ.).

#### ■ Antenna Power

Устанавливает подачу питания к антенне Цифрового радио. Установите в положение «ON», когда используемая антенна Цифрового радио оборудована бустером. По умолчанию установлено на «ON» (ВКЛ.).

# **П** Настройка извещений

Когда сервис, для которого выбирается «ON», начинает работу, он переключает с любого источника на Извещение, чтобы его принять.

#### **1 Нажмите** Announcement Select **на экране НАСТРОЙКА DAB.**

**• Появится экран Выбор извешений.** 

**2 Коснитесь Списка извещений и установите вкл. или выкл.**

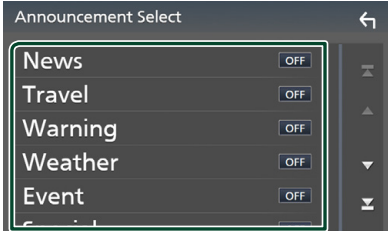

#### **ПРИМЕЧАНИЕ**

• Настройка громкости во время приема Услуги предоставления извещений сохраняется автоматически. В следующий раз, когда будет прием Услуги предоставления извещений, это устройство вызовет настройку громкости автоматически.

# <span id="page-24-0"></span>Управление Bluetooth

Используя функцию Bluetooth, можно использовать различные функции: прослушивание аудио файла, выполнение/ получение вызова.

# Информация относительно использования устройств **Rluetooth<sup>®</sup>**

# **& Bluetooth**

Bluetooth — это технология мобильной радиосвязи с малым радиусом действия между мобильными устройствами (например сотовыми телефонами), портативными компьютерами и другими устройствами.

Соединение и обмен данными между устройствами Bluetooth осуществляется без использования кабелей.

#### **ПРИМЕЧАНИЕ**

- При движении не выполняйте сложные операции, такие как набор номеров, используя телефонную книгу и т. д. Если Вы выполняете эти действия, остановите автомобиль в безопасном месте
- В зависимости от версии Bluetooth устройства, не все устройства Bluetooth могут быть подключены к устройству.
- Данное устройство может не работать с некоторыми устройствами Bluetooth.
- Качество соединения может зависеть от условий окружающей среды.
- Некоторые устройства Bluetooth отсоединяются при выключении данного аппарата.

### **• О мобильном телефоне** и аудио проигрывателе **Bluetooth**

Данное устройство соответствует следующим техническим характеристикам Bluetooth:

#### **Версия**

Bluetooth версии 4.1

Профиль

Мобильный телефон:

HFP (профиль Hands Free)

SPP (Serial Port Profile, профиль

последовательного порта)

РВАР (профиль доступа к телефонной книге)

Аудио проигрыватель:

A2DP (Advanced Audio Distribution Profile, профиль расширенного распространения звука)

AVRCP (профиль дистанционного управления аудио/видео)

Звуковой кодек

SBC, AAC

#### **ПРИМЕЧАНИЕ**

- Устройства, поддерживающие функцию Bluetooth, имеют сертификацию соответствия стандарту Bluetooth, следуя процедуре, предписанной Bluetooth SIG.
- Олнако может быть невозможно соелинять такие устройства с мобильным телефоном в зависимости от его типа.

# <span id="page-25-0"></span>**Зарегистрируйте с устройства Bluetooth**

Необходимо зарегистрировать аудио проигрыватель с Bluetooth или мобильный телефон в данном устройстве до использования функции Bluetooth. Можно зарегистрировать до 7 Bluetoothустройств.

#### **ПРИМЕЧАНИЕ**

- Можно зарегистрировать до 7 устройств Bluetooth. Если будет совершена попытка зарегистрировать 8-ое устройство Bluetooth, для его регистрации будет удалено первое из ранее зарегистрированных устройств Bluetooth.
- **1 Включите функцию Bluetooth на Вашем смартфоне/мобильном телефоне.**
- **2 Выполните поиск устройства («DMX\*\*\*\*\*») со своего смартфона/ мобильного телефона.**
- **3 Управляйте своим смартфоном/ сотовым телефоном в соответствии с отображаемыми сообщениями.**
	- **Подтвердите запрос на смартфоне/ мобильном телефоне.**

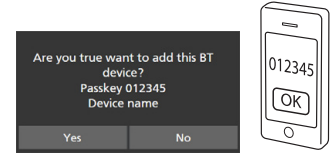

■ Если требуется PIN-код, введите PINкод («0000»).

### **4 Коснитесь** Yes **.**

Когда передача данных и подключение завершены, на экране появится иконка Bluetooth-соединения.

# **Настройка Bluetooth**

# **1 Нажмите кнопку** MENU**.**

- $\blacktriangleright$  Появится экран МЕНЮ.
- $2$  **Коснитесь**  $\mathbf{E}$

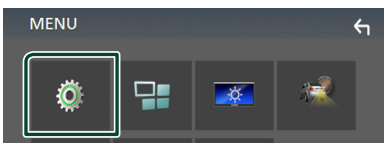

**• Появится экран меню НАСТРОЙКИ.** 

#### **3 Коснитесь** Bluetooth**.**

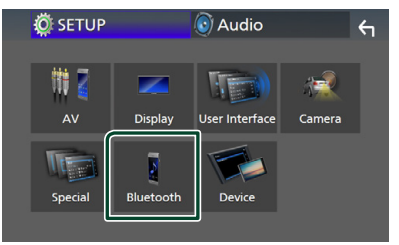

- $\blacktriangleright$  Появится экран Bluetooth SETUP (НАСТРОЙКА Bluetooth). Смотрите следующий раздел для каждой установки.
- Подключите Bluetooth-устройство *(c.26)*

# Ñ **Подключите Bluetoothустройство**

**1 Нажмите** Select Device **на экране НАСТРОЙКИ Bluetooth.**

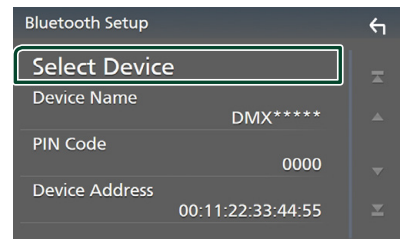

<span id="page-26-0"></span>**2 Коснитесь , к которому нужно подключиться.**

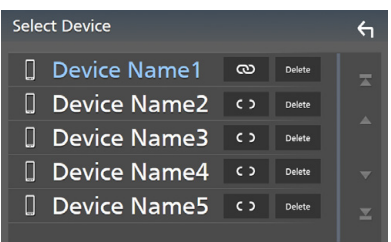

#### **ПРИМЕЧАНИЕ**

• Если иконка горит, это означает, что устройство будет использовать это устройство.

#### *Чтобы удалить зарегистрированное Bluetoothустройство*

**1 Коснитесь .**

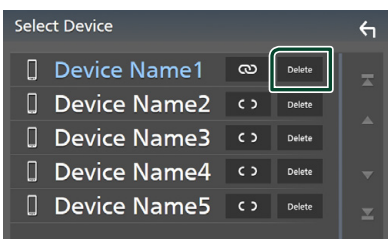

**> Появится подтверждающее** сообщение.

#### **2 Коснитесь** Yes **.**

# **Воспроизведение с аудио устройства Bluetooth**

Большинством функций можно управлять с экрана управления источником.

Для входа в источник Bluetooth нажмите иконку **Bluetooth** на экране выбора источника. *(c.9)*

#### $\blacksquare$  **Основные операции Bluetooth**

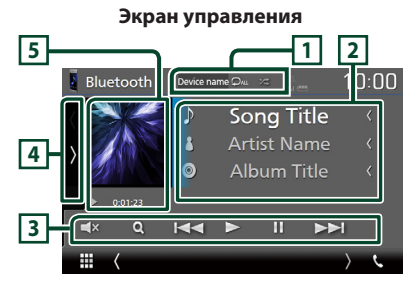

# **1 Имя устройства/ /**

- Имя подключенного устройства.
- $\bullet$ : Повторяет текущую дорожку/папку. При каждом касании кнопки режим повтора переключается в следующем порядке: повтор файла ( $\Box$ ), повтор папки ( $\Box$ ), повтор всех композиций ( $\Box$ ми), повтор выключен ( •)
- : Воспроизводит все дорожки в текущей папке в случайном порядке. При каждом касании кнопки режим случайного воспроизведения переключается в следующем порядке:

воспроизведение в случайном порядке всего (  $\left( \frac{1}{2} \right)$ , выключение воспроизведения в случайном порядке ( $\geq$ )

• Операции и индикация на экране могут отличаться в зависимости от их доступности на подключенном устройстве.

#### **2 Информационный экран \***

Отображает название информации о дорожке.

#### **3 Кнопки управления \***

- 1: Выполняет поиск файла. См. *Поиск файла (c.28)*.
- $\leftarrow$   $\leftarrow$   $\leftarrow$  Поиск предыдущего/следующего контента. Коснитесь и удерживайте, чтобы промотать вперед или назад.
- $\cdot$   $\blacktriangleright$ : Воспроизводит.
- **II**: Приостанавливает.
- $\mathbf{X}$ : коснитесь, чтобы выключить или включить звук.

#### **4 Функциональная панель**

Коснитесь левой стороны экрана, чтобы отобразить функциональную панель. Коснитесь еще раз, чтобы закрыть панель.

• **BT DEVICE CHANGE** · Выбирает устройство для подключения через Bluetooth-аудио (A2DP) или ПРИЛОЖЕНИЕ (SPP). См. *Подключите Bluetooth-аудио (c.28)*.

#### **5 Индикатор режима воспроизведения/ время воспроизведения**

**> II:** Индикатор текущего режима воспроизведения

Значения каждого символа следующие:

 $\blacktriangleright$  (воспроизведение),  $\blacktriangleright$  (быстрая

перемотка вперед),  $\blacktriangleleft$  (быстрая перемотка назад), H (пауза).

\* Эти пункты появляются только, когда подключен аудио проигрыватель, который поддерживает профиль AVRCP.

#### **ПРИМЕЧАНИЕ**

- Если кнопки управления не появляются, производите управление с проигрывателя.
- В зависимости от мобильного телефона или аудио проигрывателя звук может быть слышен и им можно управлять, но текстовая информация может не появиться.
- Если громкость слишком низкая, увеличьте ее на мобильном телефоне или аудио проигрывателе.

# **Подключите Bluetooth-аудио**

Выбирает устройство для подключения через Bluetooth-аудио (A2DP) или ПРИЛОЖЕНИЕ (SPP).

#### **1 Коснитесь левой стороны экрана. Коснитесь** BT DEVICE CHANGE**.**

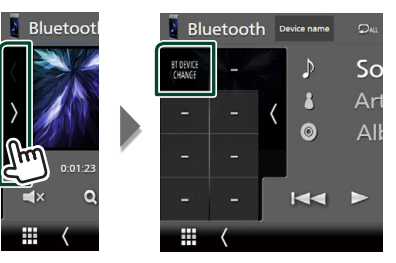

**2 Коснитесь названия устройства, которое хотите подключить.**

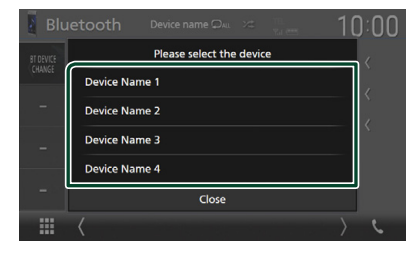

# **Поиск файла**

- **1** Коснитесь  $Q$ .
- **2 Нажмите на нужный файл или папку.**

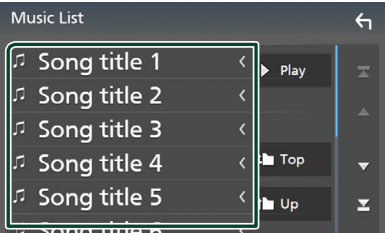

При касании папки отображается ее содержимое.

- **3 Коснитесь желаемого элемента в списке содержимого.**
	- Начнется воспроизведение.

#### **ПРИМЕЧАНИЕ**

• Для получения информации об операциях на экране списка см. *Экран со списком (c.11)*.

# <span id="page-28-0"></span>Использование модуля **Hands-Free**

Вы можете использовать функцию телефона путем подключения телефона с Bluetooth к данному устройству.

#### **ПРИМЕЧАНИЕ**

• При подключении Apple CarPlay или Android Auto функцию Hands-Free через Bluetooth нельзя использовать. Могут использоваться только функции Apple CarPlay или Android Auto Hands-Free.

# **В Сделайте вызов**

#### $1$  Kochwtech TEL  $/$

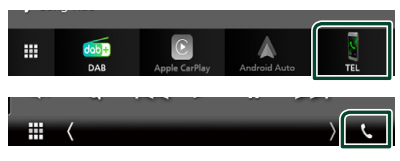

> Появится экран Hands Free.

#### **ПРИМЕЧАНИЕ**

- Если мобильный телефон поллерживает PBAP. вы можете отображать телефонную книгу и списки звонков на экране сенсорной панели при полсоелинении мобильного телефона.
	- Телефонная книга: ло 1 000 записей
	- До 20 записей, включая сделанные вызовы,
		- принятые вызовы и пропущенные вызовы

#### 2 Выберите способ набора.

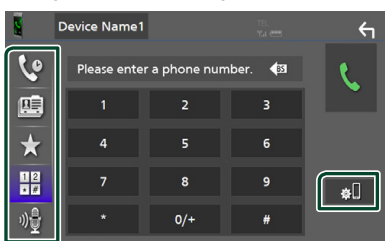

- : Вызов с использованием записей **вызова**
- • Вызов с использованием телефонной книги
- • Вызов с помощью предустановленного номера
- НА: Выполните вызов путем ввода номера телефона
- $\mathcal{P}$ : Распознавание голоса (с.30)
- 

#### **HACTPOЙKA Bluetooth**

1) Коснитесь Ф. Появится экран Bluetooth SETUP (HACTPOIAKA Bluetooth)

#### **ПРИМЕЧАНИЕ**

- Отображенные иконки состояния, такие как батарея и антенна, могут отличаться от тех, которые отображены на мобильном телефоне.
- Установка мобильного телефона в частный режим может отключить функцию hands-free.

#### Вызов с использованием записей  $B<sub>H</sub>3080$

- $\mathbf{C}$ 1 KOCHMTACH
- 2 Выберите номер телефона из списка.

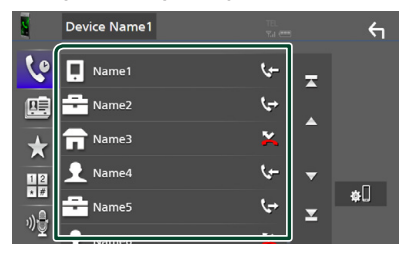

#### Выполните вызов путем ввода номера телефона

- $\frac{1}{\sqrt{x}}$ 1 KOCHMTACH
- 2 Введите номер телефона при помощи цифровых клавиш.

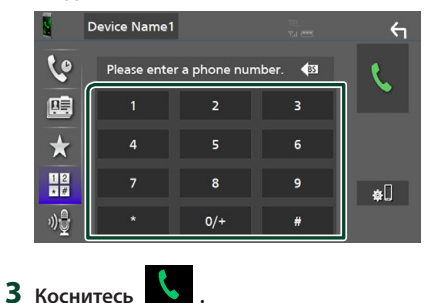

PVCCKIJIJ | 29

### *Вызов с помощью предустановленного номера*

- $1$  **Коснитесь**  $\overrightarrow{\mathbf{X}}$
- **2 Коснитесь имени или номера телефона.**

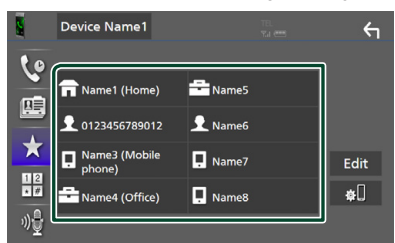

# *Вызов с использованием телефонной книги*

**1** Коснитесь <u>...</u>

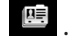

**2 Выберите лицо, которому хотите позвонить, из списка.**

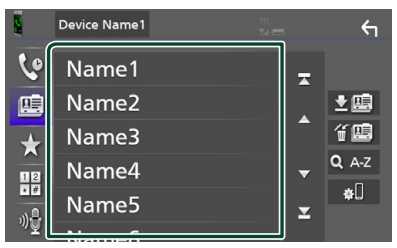

**3 Выберите номер телефона из списка.**

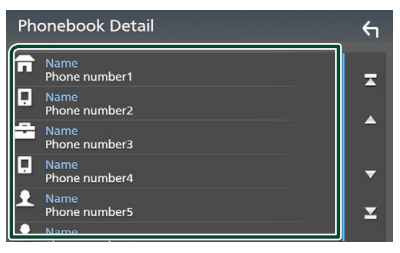

#### **ПРИМЕЧАНИЕ**

• Если телефонная книга не загружена, при касании Download Phonebook Now начнется загрузка телефонной книги.

# **П** Распознавание голоса

Можно получить доступ к функции распознавания голоса мобильного телефона, подключенного к данному устройству. Можно выполнить поиск телефонной книги мобильного телефона голосом. (Функциональность зависит от мобильного телефона.)

#### **1 Нажмите кнопку** VOICE**.**

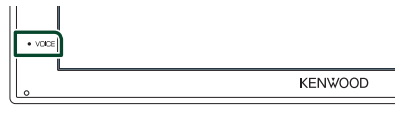

**> Появится экран распознавания голоса.** 

#### **2 Начните говорить.**

#### **ПРИМЕЧАНИЕ**

• Вы можете использовать функцию распознавания голоса путем нажатия на экране громкой связи.

# **Прием вызова**

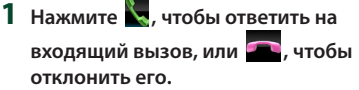

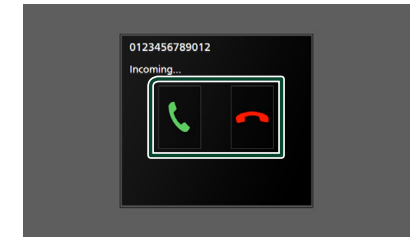

#### **ПРИМЕЧАНИЕ**

• Пока выполняется мониторинг камеры обзора, данный экран не появляется даже при входящем звонке. Чтобы отобразить этот экран, верните ручку сдвига автомобиля в положение водителя.

#### *Чтобы завершить вызов*

**1 При разговоре нажмите .**

#### $\blacksquare$  **Операции во время звонка**

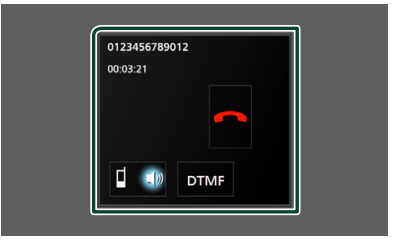

#### ● **Настройте громкость ресивера**

Нажмите кнопку ▼ или ▲.

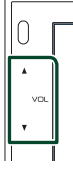

#### ● **Вывести звук набора**

Коснитесь DTMF , чтобы отобразить экран ввода звука.

Вы можете отправлять звуки путем нажатия нужных кнопок на экране.

#### ● **Переключение вывода голоса**

При каждом касании **| 40 / 6** 1

переключается вывод голоса то на мобильный телефон, то на динамик.

#### ● **Ожидание вызова**

При входящем вызове, разговаривая по другой линии, можно ответить на новый входящий звонок путем нажатия на ... Текущий звонок удерживается.

При каждом нажатии П. звонящий изменится.

Касаясь **, текущий вызов закончится и** переключится на удерживающийся вызов.

#### **Предустановка номера телефона**

Вы можете зарегистрировать часто используемые номера телефонов в данном устройстве.

**1 Коснитесь .**

#### **2 Нажмите** Edit**.**

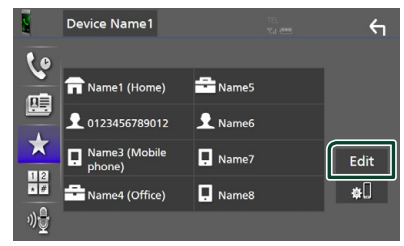

#### **3 Выберите место предустановки.**

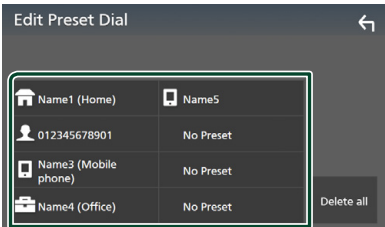

#### ■ Delete all

Чтобы удалить все предустановленные номера, нажмите Delete all, а затем Yes на экране подтверждения.

# **4 Выберите способ предустановки.**

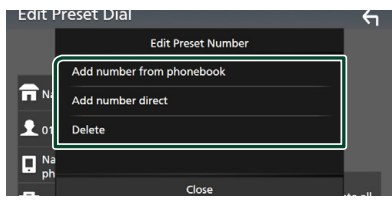

#### ■ Add number from phonebook

Выберите номер для предварительной установки из телефонной книги. См. *Вызов с использованием телефонной книги (c.30)*.

#### ■ Add number direct

Введите номер телефона напрямую и нажмите SET. См. *Выполните вызов путем ввода номера телефона (c.29)*.

#### ■ Delete

Чтобы удалить предустановленный номер, нажмите Delete , а затем Yes на экране подтверждения.

# **Передача телефонной книги**

Вы можете передать телефонную книгу Вашего смартфона с Bluetooth посредством PBAP.

**1 Коснитесь .**

#### 2 Коснитесь **立**画.

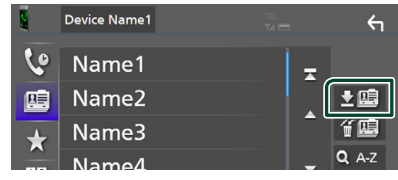

**>** Начнется передача данных телефонной книги.

#### **ПРИМЕЧАНИЕ**

• Если телефонная книга содержит более 1 000 записей, данные телефонной книги нельзя передать.

#### *Удаление телефонной книги*

**1** Коснитесь <del>" Ш</del>.

**• Появится подтверждающее** сообщение.

**2 Коснитесь** Yes **.**

# <span id="page-32-0"></span>**Другие внешние компоненты**

# **Просмотр камеры**

#### **ПРИМЕЧАНИЕ**

- Чтобы подключить камеру, см. *Стр.48*.
- Чтобы использовать камеру заднего вида, требуется подключение РЕВЕРСИВНОГО провода. *(c.48)*
- Экран заднего вида отображается при переключении передачи в положение заднего  $x$ ола (R).

# **П** Отображение экрана камеры

#### **1 Нажмите кнопку** MENU**.**

**> Появится экран МЕНЮ.** 

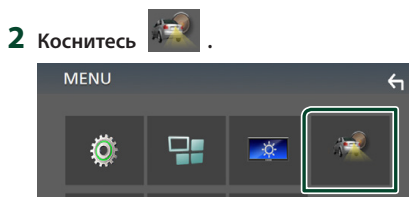

- hh Появится экран камеры просмотра.
- **3 Настройте каждый элемент следующим образом.**

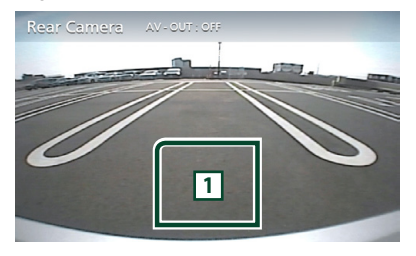

#### **1 Камера отключена**

Нажмите для выхода с экрана камеры.

#### **П** Настройка камеры

- **1 Нажмите кнопку** MENU**.**
	- $\blacktriangleright$  Появится экран МЕНЮ.

# **2** Коснитесь  $\ddot{\circ}$ .

**> Появится экран меню НАСТРОЙКИ.** 

# **3 Нажмите** Camera**.**

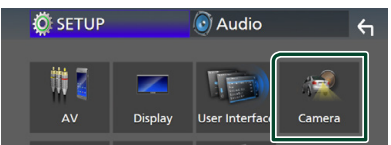

**• Появится экран камеры.** 

#### **4 Установите каждый элемент следующим образом.**

#### ■ **Parking Guidelines**

Можно отобразить указания по парковке для более легкой парковки при перемещении передачи в положение заднего хода (R).

По умолчанию установлено на «ON» (ВКЛ.).

#### ■ Guidelines SETUP

При выборе ON для Parking Guidelines настройте указания по парковке. См. *Для настройки указаний по парковке (c.34)*.

#### <span id="page-33-0"></span>*Для настройки указаний по парковке*

#### **ПРИМЕЧАНИЕ**

- Установите камеру заднего вида в подходящем положении в соответствии с инструкциями, прилагаемыми к камере заднего вида.
- Во время регулировки парковочных линий обязательно применяйте парковочный тормоз для предотвращения движения автомобиля.
- **1 Коснитесь** ON **для** Parking Guidelines **на экране Камера.** *(c.33)*
- **2 Коснитесь** Guidelines SETUP **на экране камеры.**
- **3 Отрегулируйте указания по парковке путем выбора метки .**

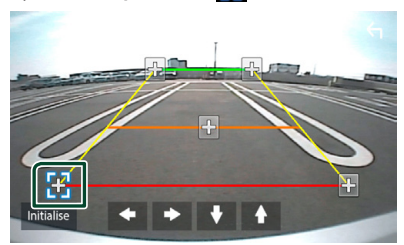

**4 Регулировка положения выбранной метки .**

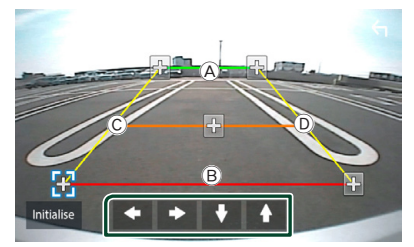

Убедитесь, что  $\overline{A}$  и  $\overline{B}$  параллельны по горизонтали и что  $\mathbb C$  и  $\mathbb D$  той же длины.

#### **ПРИМЕЧАНИЕ**

 $\cdot$  Коснитесь Initialize, а затем коснитесь Yes. чтобы установить все метки В исходное положение по умолчанию.

# **Внешние аудио/ видеопроигрыватели — AV-IN**

- **1 Подключите внешнее устройство к входному разъему AV-IN.** *(c.48)*
- **2 Выберите** AV-IN **в качестве источника.**  *(c.9)*
- **3 Включите подключенное устройство и начните воспроизведение источника.**

# <span id="page-34-0"></span>**Настройка**

# **Настройка экрана монитора**

Качество изображения можно отрегулировать на экране видео.

- **1 Нажмите кнопку** MENU**.**
	- hh Появится экран МЕНЮ.
- **2** Коснитесь  $\boxed{\mathcal{R}}$ .

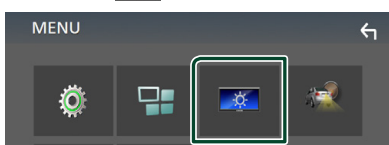

- **Появится экран управления экраном.**
- **3 Настройте каждый элемент следующим образом.**

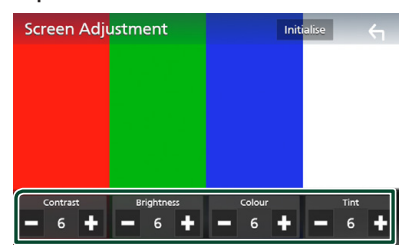

■ **Contrast / Brightness / Color / Tint** Регулирует каждый пункт.

#### **ПРИМЕЧАНИЕ**

• Элементы настройки отличаются в зависимости от текущего источника.

# **Настройка системы**

- **1 Нажмите кнопку** MENU**.**
	- **> Появится экран МЕНЮ.**
- **2** Коснитесь  $\ddot{\circ}$

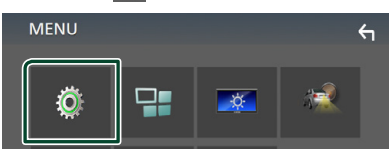

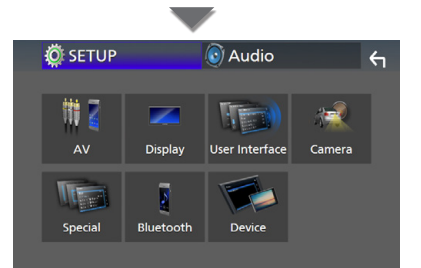

- **Смотрите следующий раздел для** каждой установки.
- Настройте А/В *(c.38)*
- Настройте дисплей *(c.37)*
- Настроить интерфейс пользователя *(c.36)*
- Настройте камеру *(c.33)*
- Установите особый параметр *(c.37)*
- Настройте Bluetooth *(c.26)*
- Настройте устройство *(c.14)*

#### <span id="page-35-0"></span>*Настройка*

# **Настройка пользовательского интерфейса**

Можно задать параметры интерфейса пользователя.

- **1 Нажмите кнопку** MENU**.**
	- hh Появится экран МЕНЮ.
- **2** Коснитесь **...** 
	- **> Появится экран НАСТРОЙКА.**

# **3 Коснитесь** User Interface **.**

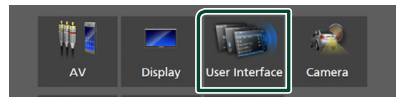

**• Появится экран интерфейса** пользователя.

#### **4 Установите каждый элемент следующим образом.**

#### ■ **Beep**

Включает и выключает кнопку звукового нажатия.

По умолчанию установлено на « **OFF** ».

#### ■ **Language**

Выбирает язык.

#### ■ **Steering Remote Controller**

Устанавливает нужную функцию с рулевого пульта дистанционного управления. См.

#### *Изучение функции дистанционного управления рулевым механизмом (c.36)*.

#### ■ **Time Format**

Выбор формата отображения времени.

« **12-Hour**»/ « **24-Hour**» (по умолчанию)

#### ■ **Clock Adjust**

Настройте дату и время вручную. *(c.6)*

#### **Изучение функции дистанционного управления рулевым механизмом**

Эта функция доступна только в том случае, если на вашем транспортном средстве установлен пульт дистанционного управления рулевым механизмом с электроприводом.

Если пульт дистанционного управления рулевым механизмом не соответствует требованиям, изучение может быть не завершено и может появиться сообщение об ошибке.

- **1 Коснитесь** Steering Remote Controller **на экране интерфейса пользователя.**
	- hh Появится экран пульта дистанционного управления рулевым механизмом.
- **2 Коснитесь функции, которую следует установить.**

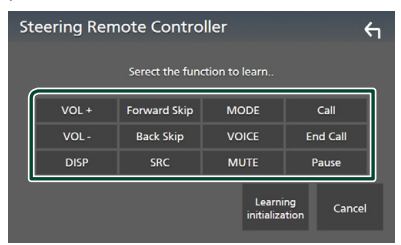

- **3 Нажмите и удерживайте кнопку дистанционного управления рулевым механизмом.**
- **4 Повторите шаги 2 и 3 при необходимости.**

**5** Коснитесь 6

#### **ПРИМЕЧАНИЕ**

- При изменении уже изученной функции выберите функцию из списка функций на шаге 2, а затем нажмите и удерживайте кнопку, которую хотите изменить.
- Подтвердите содержимое настраиваемой функции в списке функций. Список функций редактировать нельзя.

# <span id="page-36-0"></span>**Особая настройка**

Можно задать особые параметры.

#### **1 Нажмите кнопку** MENU**.**

- **> Появится экран МЕНЮ.**
- **2** Коснитесь **...** 
	- hh Появится экран НАСТРОЙКА.

#### **3 Нажмите** Special**.**

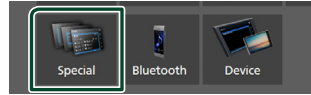

- **> Появится особый экран.**
- **4 Установите каждый элемент следующим образом.**

#### ■ **DEMO**

Установите демонстрационный режим. По умолчанию установлено на « **ON**».

#### ■ Software Information

Проверьте версию ПО данного устройства. *(c.37)*

#### ■ **Open Source Licenses**

Отображает лицензии открытого ПО.

#### ■ **Initialize**

Коснитесь **Initialize**, а затем Yes, чтобы установить все настройки на исходные настройки по умолчанию.

#### **Информация о ПО**

Проверьте версию ПО данного устройства.

**1 Коснитесь** Software Information **на особом экране.**

#### **2 Подтвердите версию ПО.**

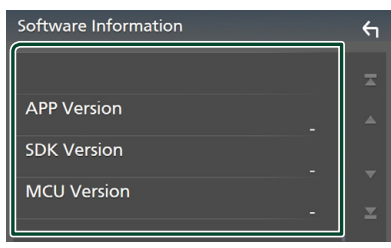

# **Настройка дисплея**

**1 Нажмите кнопку** MENU**.**

**> Появится экран МЕНЮ.** 

- **2** Коснитесь **...** 
	- **> Появится экран НАСТРОЙКА.**
- **3 Коснитесь кнопки** Display **.**

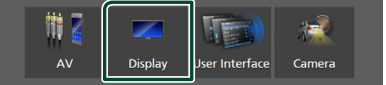

- **Появится экран дисплея.**
- **4 Установите каждый элемент следующим образом.**

#### ■ **Dimmer**

Выберите режим регулятора света.

- **OFF** : Дисплей и кнопки не становятся тусклыми.
- **ON**: Дисплей и кнопки станут тусклыми.
- **SYNC** (по умолчанию): Включает или выключает функцию регулятора света, когда переключатель регулировки освещения автомобиля включен или выключен.

#### ■ **OSD** Clock

Выберите, будут ли отображаться часы при выключенном экране или при просмотре видеофайлов на USB и т. д.

« **ON**» (по умолчанию)/« **OFF** »

#### ■ **Screen Adjustment**

Отображает экран настройки экрана. *(c.35)*

#### ■ **Background**

Изменение фонового изображения. *(c.37)*

#### **Измените фоновое изображение**

- **1 Коснитесь** Background **на экране дисплея.**
- **2 Выберите изображение.**

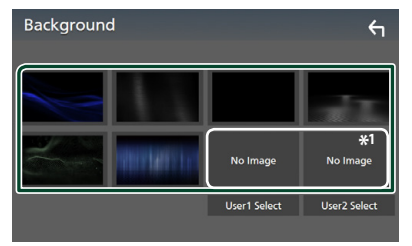

\*1 Заранее выберите оригинальное изображение.

#### <span id="page-37-0"></span>*Чтобы зарегистрировать оригинальное изображение*

Можно загрузить изображение с подключенного USB-устройства и установить его для фонового изображения.

Перед выполнением этой процедуры необходимо подключить устройство, имеющее изображение для загрузки.

#### **1 Нажмите** User1 Select **или**  User2 Select **на фоновом экране.**

#### **2 Выберите изображение для загрузки.**

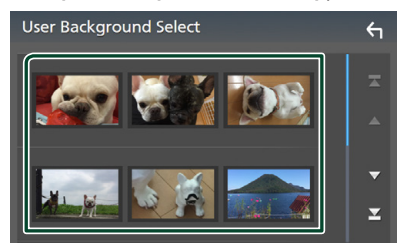

# **3 Коснитесь** Enter **.**

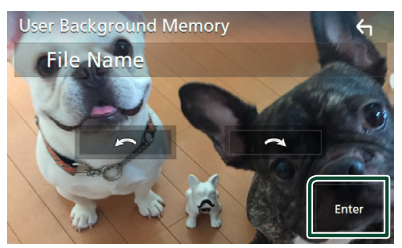

**• Выбранное изображение загружено, а** дисплей вернется к экрану фона.

#### **ПРИМЕЧАНИЕ**

- Нажатие поворачивает против часовой стрелки.
- Нажатие поворачивает по часовой стрелке.
- Файлы изображений: JPEG (.jpg, .jpeg), PNG (.png), BMP (.bmp)

# **Настройка А/В**

Вы можете задать параметры А/В.

- **1 Нажмите кнопку** MENU**.**
	- **> Появится экран МЕНЮ.**
- **2** Коснитесь  $\overline{\ddot{\mathbf{O}}}$ 
	- hh Появится экран НАСТРОЙКА.

#### **3 Нажмите** AV**.**

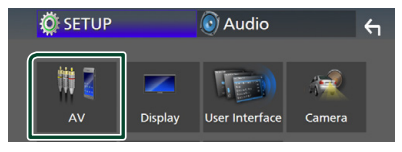

**> Появится экран А/В.** 

#### **4 Установите каждый элемент следующим образом.**

#### ■ **AV-OUT**

Укажите, следует ли выводить текущий источник сигнала с разъема VIDEO OUT.

« **ON**»/ « **OFF** » (по умолчанию)

#### **ПРИМЕЧАНИЕ**

- Изображения могут выводиться только из ВХОДНОГО РАЗЪЕМА АУДИО/ВИДЕО и USB (видеофайл).
- Если отображение изображения камеры заднего вида выбрано при воспроизведении источника ввода аудио/видео, изображение из разъема VIDEO OUT не выводится.

#### ■ **CarPlay Sidebar**

Выберите положение линейки управления (слева или справа), отображаемой на сенсорной панели.

« **Left**» (по умолчанию)/ « **Right**»

#### **ПРИМЕЧАНИЕ**

• Эта настройка доступна, когда iPhone отключен.

#### ■ **AV Color Adjust**

Качество изображения можно отрегулировать на экране видео. *(c.35)*

#### **ПРИМЕЧАНИЕ**

• Элементы настройки отличаются в зависимости от текущего источника.

# <span id="page-38-0"></span>**Управление аудио**

Можно отрегулировать различные настройки, такие как баланс звука или уровень сабвуфера.

#### **1 Нажмите кнопку** MENU**.**

hh Появится экран МЕНЮ.

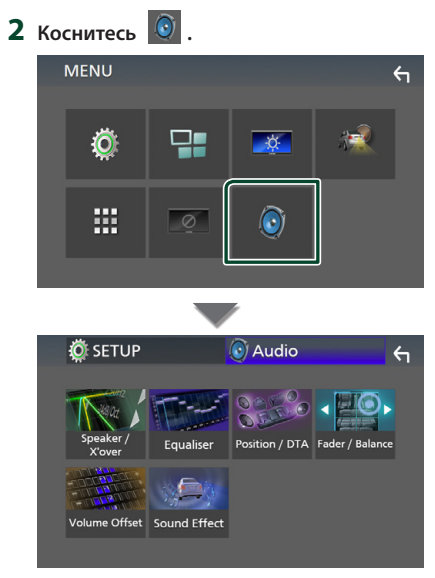

- **Смотрите следующий раздел для** каждой установки.
- Настройте динамик/кроссовер *(c.39)*
- Управление эквалайзером *(c.41)*
- Установите положение прослушивания/ DTA *(c.43)*
- Управление главным аудио сигналом (микшер / баланс) *(c.40)*
- Выберите смещение громкости *(c.42)*
- Задать звуковой эффект *(c.42)*

# **Настройка динамика/ кроссовера**

#### **1 Нажмите кнопку** MENU**.**

- $\blacktriangleright$  Появится экран МЕНЮ.
- $2$  Коснитесь  $\odot$ 
	- **> Появится экран аудио.**
- **3 Коснитесь** Speaker/X'over **.**

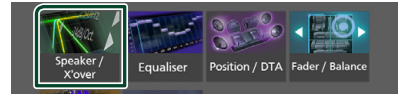

#### **4 Выберите тип автомобиля.** Можно задать тип автомобиля, и сеть динамиков и т.д.

Если выбран тип автомобиля, выравнивание времени задержки задается автоматически (для регулировки синхронизации вывода звука для каждого канала) для получения наивысших окружающих эффектов.

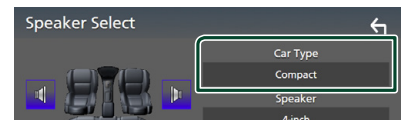

**5 Коснитесь динамика (**1**), который хотите настроить и установите каждый элемент (**2**) следующим образом.**

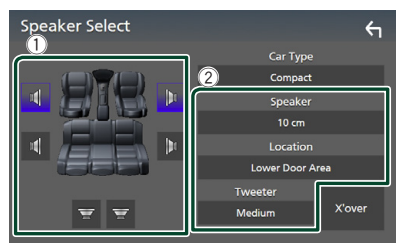

#### ■ Speaker

Можно выбрать тип динамика и его размер для получения наилучших звуковых эффектов.

Когда тип динамика и размер заданы, сеть кроссовера динамика задается автоматически.

#### <span id="page-39-0"></span>*Управление аудио*

■ **Location (только для размещения впереди, сзади)**

Выберите положение динамика, который Вы установили.

#### ■ **Tweeter (только впереди)**

Можно настроить ВЧ-динамик при выборе передних динамиков.

#### **None** , **Small** , **Medium**, **Large**

#### ■ **X**'**over**

Отображает экран настройки динамика кроссовера.

Можно отрегулировать настройку кроссовера, которая была задана автоматически при выборе типа динамика.

Дополнительную информацию см. в разделе *Настройка сети кроссовера (c.40)*

#### **Настройка сети кроссовера**

Можно задать частоту кроссовера динамиков.

#### **1 Нажмите** X'over **.**

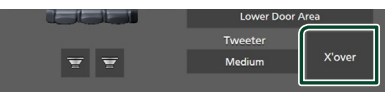

**2 Коснитесь динамика для установки.**

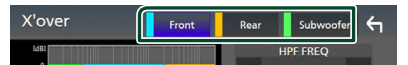

#### **3 Установите каждый элемент следующим образом.**

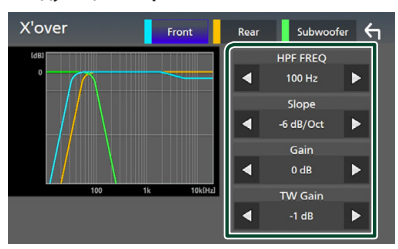

#### ■ **HPF FREQ**

Регулировка фильтра высоких частот. (Когда передний или задний динамик выбран на экране выбора динамика)

#### ■ **LPF FREQ**

Регулировка фильтра низких частот. (Когда сабвуфер выбран на экране выбора динамика)

#### ■ **Slope \*1**

Устанавливает наклон кроссовера.

#### ■ **Gain**

Регулирует передний динамик, задний динамик или уровень сабвуфера.

#### ■ **TW** (Tweeter) Gain<sup>\*2</sup>

Регулирует уровень ВЧ-динамика. (Когда передние динамики выбраны на экране выбора динамика)

#### ■ **Phase Inversion\*3**

Задает фазу вывода сабвуфера.

Выберите Phase Inversion для смещения фазы на 180 градусов. (Когда сабвуфер выбран на экране выбора динамика)

- \*1 Только когда « **LPF FREQ**»/«**HPF FREQ**» установлен на режим, отличный от « **Through**», в X'over .
- \*2 Только когда « **Tweeter**» установлен на значения « **Small**», « **Medium**», « **Large** » в разделе Настройка динамиков.
- \*3 Только когда « **Subwoofer**» установлен на режим, отличный от «**None** », в разделе Настройка динамика.

# **Управление общим звуком**

#### **1 Нажмите кнопку** MENU**.**

- **> Появится экран МЕНЮ.**
- $2$  Коснитесь  $\Theta$

**> Появится экран аудио.** 

**3 Коснитесь** Fader / Balance **.**

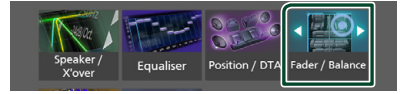

#### **4 Установите каждый элемент следующим образом.**

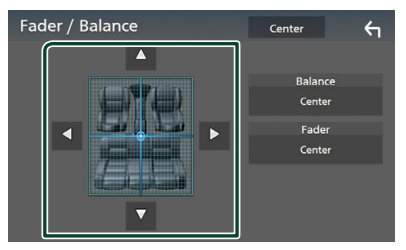

#### <span id="page-40-0"></span>■ **Fader / Balance**

Отрегулируйте баланс громкости вокруг целевой зоны.

C и D регулируют баланс громкости справа и слева.

**А и V** регулируют баланс громкости спереди и сзади.

#### ■ Center

Удалите настройку.

# **Управление эквалайзером**

Можно отрегулировать эквалайзер, выбрав оптимизированную настройку для каждой категории.

#### **1 Нажмите кнопку** MENU**.**

**> Появится экран МЕНЮ.** 

- **2 Коснитесь .**
	- **> Появится экран аудио.**

#### **3 Нажмите** Equalizer **.**

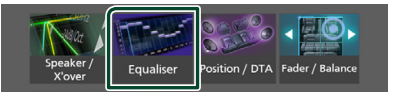

#### **4 Нажмите на экран и задайте графический эквалайзер по желанию.**

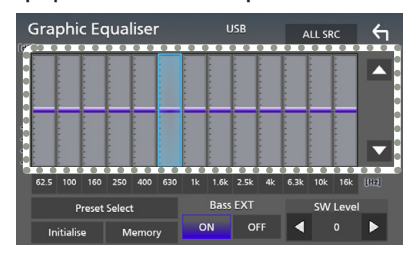

#### ■ **ALL SRC**

Примените отрегулированный эквалайзер для всех источников. Нажмите ALL SRC (ВСЕ ИСТОЧНИКИ), а затем нажмите ОК на экране подтверждения.

#### ■ **Уровень усиления (зона, обозначенная пунктиром)**

Отрегулируйте уровень усиления, касаясь каждой строки частоты.

Можно выбрать полосу частот и

отрегулировать ее уровень посредством

 $\blacktriangle$ ,  $\nabla$ .

#### ■ **Preset Select**

Отображает экран для вызова кривой предустановленного эквалайзера.

#### ■ **Initialize**

Текущая кривая эквалайзера становится ровной.

#### ■ **Memory**

Сохраняет отрегулированную кривую эквалайзера из «**User1** » в «**User3** ».

#### ■ Bass EXT (настройки расширения **басов)**

Когда он включен, частота ниже чем 62,5 Гц задана на тот же уровень усиления как 62,5 Гц.

#### ■ **SW Level**

Регулирует громкость сабвуфера.

#### **Вызовите кривую эквалайзера**

- **1 Коснитесь** Preset Select**.**
- **2 Выберите кривую эквалайзера.**

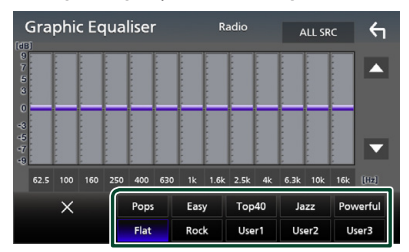

#### **П** Сохраните кривую **эквалайзера**

- **1 Настройте кривую эквалайзера.**
- **2 Коснитесь** Memory **.**
- **3 Выберите место сохранения.**

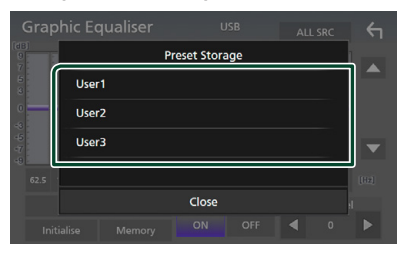

#### <span id="page-41-0"></span>*Управление аудио*

# **Смещение громкости**

Тонко настройте громкость текущего источника для минимизации различия громкости между разными источниками.

#### **1 Нажмите кнопку** MENU**.**

- hh Появится экран МЕНЮ.
- **2 Коснитесь .**
	- **>** Появится экран аудио.

#### **3 Коснитесь** Volume Offset**.**

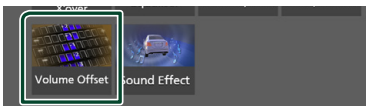

**4 Коснитесь** + **или** - **для регулировки уровня.** 

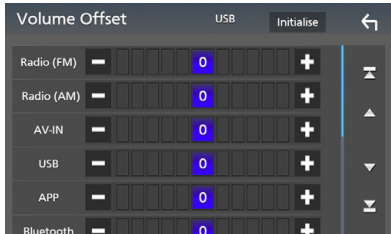

#### ■ **Initialize**

Возвращается к исходным настройкам.

\* Если Вы сначала увеличили громкость, а затем уменьшили громкость при помощи опции «Volume Offset» (Смещение громкости), генерируемый звук, если Вы внезапно переключили на другой источник, может быть очень громким.

# **Звуковой эффект**

Вы можете задать звуковые эффекты.

- **1 Нажмите кнопку** MENU**.**
	- **> Появится экран МЕНЮ.**
- $2$  **Коснитесь**  $\odot$  .
	- **> Появится экран аудио.**

#### **3 Нажмите** Sound Effect**.**

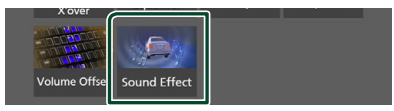

#### **4 Установите каждый элемент следующим образом.**

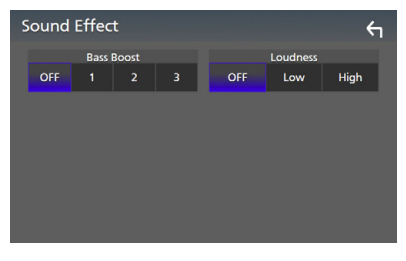

#### ■ **Bass Boost**

Устанавливает величину усиления басов выбором из следующего: « **OFF** »/« **1** »/« **2** »/« **3** ».

#### ■ Loudness

Задает величину усиления низких и высоких тонов.

« **OFF** », « **Low**», «**High**»

# <span id="page-42-0"></span>**Положение прослушивания/ DTA**

Отрегулируйте время задержки звука таким образом, чтобы у ближайших динамиков в выбранном сиденье было увеличенное времени задержки, чтобы звук из каждого динамика достигал слушателя в то же самое время.

#### **1 Нажмите кнопку** MENU**.**

- **> Появится экран МЕНЮ.**
- $2$  **Коснитесь**  $\odot$ 
	- **> Появится экран аудио.**
- **3 Нажмите** Position/DTA**.**

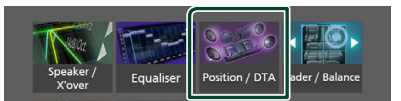

**4 Выберите положение прослушивания из** Front R **(Передний правый),** Front L **(Передний левый),** Front All **(Все передние) и** All**.**

# Position / DTA  $\leftarrow$ Adjust

#### *Управление положением DTA*

Можно выполнить тонкую настройку положения прослушивания.

- **1 Коснитесь** Adjust**.**
- **2 Коснитесь** Delay **.**
- **3** Коснитесь ◀ или ▶ для регулировки **времени задержки выбранного динамика.**

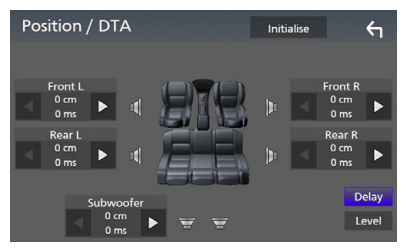

- **4 Коснитесь** Level**.**
- **5** Коснитесь ◀ или ▶ для регулировки **уровня звука выбранного динамика.**

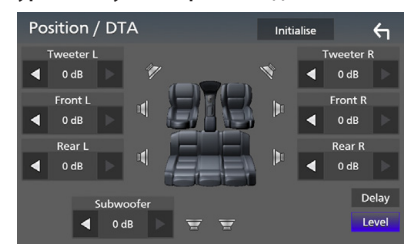

#### **ПРИМЕЧАНИЕ**

• Чтобы вернуться к исходным настройкам задержки и уровня, коснитесь **Initialize** и **Yes** на экране подтверждения.

# <span id="page-43-0"></span>**Пульт дистанционного управления**

Данным устройством можно управлять с помощью пульта дистанционного управления KNA-RCDV331 (факультативное дополнительное оборудование).

# #**ОСТОРОЖНО**

• Положите пульт дистанционного управления в место, где он не будет сдвинут по время торможения или выполнения других действий. Может возникнуть опасная ситуация, если пульт дистанционного управления упадет и застрянет под педалями во время вождения.

### **И Переключатель рабочего режима**

Установите его переключатель рабочего режима на «AUD».

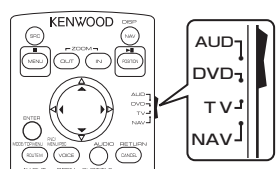

# **Функции кнопок пульта дистанционного управления**

- Направляйте пульт дистанционного управления непосредственно на дистанционный датчик на передней панели.
- НЕ ПОДВЕРГАЙТЕ дистанционный датчик воздействию яркого света (прямые солнечные лучи или искусственное освещение).

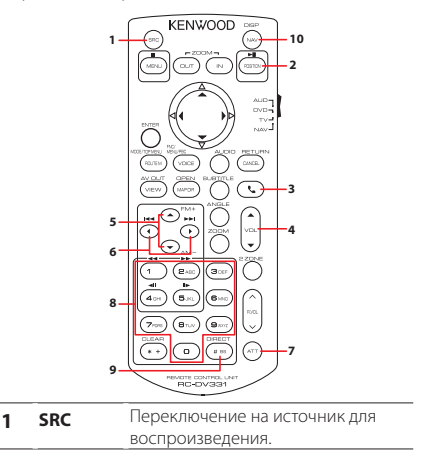

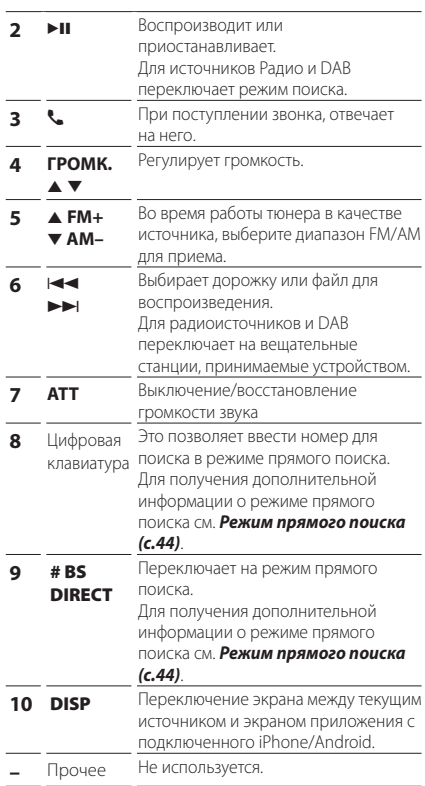

# **И Режим прямого поиска**

С помощью пульта дистанционного управления можно переключиться непосредственно на частоту тюнера.

#### **ПРИМЕЧАНИЕ**

- Эту операцию нельзя выполнить для устройства USB.
- **1 Нажимайте кнопку** #BS/DIRECT **несколько раз, пока не появится нужный контент.**

Доступный контент различается в зависимости от типа источника.

#### ■ **Радио**

Значение частоты

**2 Введите номер контента, который Вы хотите воспроизвести, с помощью цифровой клавиатуры.**

#### **3** Нажмите кнопку  $\left| \right|$  или  $\blacktriangleright$   $\blacktriangleright$ .

**>** Будет воспроизведен материал, соответствующий введенному номеру.

# <span id="page-44-0"></span>**Подключение/установка**

# **Перед установкой**

Перед установкой данного устройства имейте в виду следующие меры предосторожности.

# #**ПРЕДУПРЕЖДЕНИЯ**

- Если вы подключаете провод зажигания (красный) и провод аккумулятора (желтый) к шасси автомобиля (масса), это может вызвать короткое замыкание и последующее возгорание. Всегда подключайте эти провода к источнику питания через блок плавких предохранителей.
- Не удаляйте предохранитель из провода зажигания (красный) и провода батареи (желтый). Источник питания должен быть подсоединен к этим проводам через предохранитель.

# #**ОСТОРОЖНО**

• Это устройство нужно установить в консоль автомобиля.

Не прикасайтесь к металлическим деталям устройства во время и в течение некоторого времени после использования устройства. Металлические детали, таких как радиатор охлаждения и кожух, сильно нагреваются.

# **ПРИМЕЧАНИЕ**

- Установка и подключение данного изделия требует умений и опыта. Из соображений безопасности предоставьте установку и подключение специалистам.
- Убедитесь в том, что устройство заземлено на отрицательный полюс источника питания 12 B постоянного тока.
- Не устанавливайте устройство в местах, подверженных воздействию прямых солнечных лучей, а также в местах с повышенной температурой или влажностью. Также избегайте сильно запыленных мест и возможного попадания воды.
- Если питание не включится, (появится надпись «Есть неполадки в проводке динамика. Пожалуйста проверьте

соединение».), значит провод динамика может быть замкнут или касаться шасси автомобиля, и включилась функция защиты. Поэтому провод динамика следует проверить.

- Если зажигание вашего автомобиля не имеет положения ACC, подключите провода зажигания к источнику питания, который можно включать и выключать с помощью ключа зажигания. Если присоединить провод зажигания к источнику питания с постоянной подачей напряжением, например к проводам батареи, батарея может быть разряжена.
- Если консоль имеет крышку, обязательно установите устройство так, чтобы передняя панель не ударялась о крышку при закрытии/открытии.
- Если сгорел предохранитель, прежде всего убедитесь в отсутствии короткого замыкания проводов, а затем установите новый предохранитель с такими же характеристиками.
- Изолируйте неприсоединенные провода виниловой изолентой или подобным материалом. Во избежание короткого замыкания не снимайте колпачки с концов свободных проводов или выводов.
- Правильно подключите кабели акустической системы к соответствующим выводам. Если провода  $\ominus$  используются совместно или заземлены на любую металлическую часть автомобиля, устройство может быть повреждено или не работать.
- Если к системе подключаются только два динамика, подключите разъемы либо к обеим передним выходным клеммам, либо к обеим задним выходным клеммам (не смешивайте передние и задние клеммы). Например, если разъем  $\bigoplus$  левого динамика присоединен к передней выходной клемме, не присоединяйте разъем  $\ominus$  к задней выходной клемме.
- После установки устройства убедитесь, что стоп-сигналы, указатели поворота, стеклоочистители и т.д. автомобиля работают нормально.

#### <span id="page-45-0"></span>Подключение/установка

- При установке устройства в автомобиль не нажимайте сильно на поверхность панели. Это может привести к возникновению царапин, повреждений или выходу устройства из строя.
- Прием может снизиться, если рядом с антенной Bluetooth имеются металлические Объекты

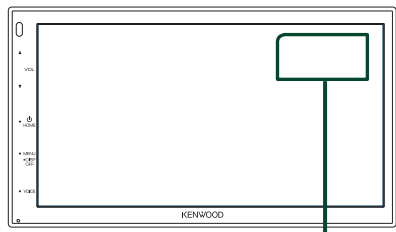

Модуль антенны Bluetooth

### **Поставляемые** дополнительные принадлежности для установки

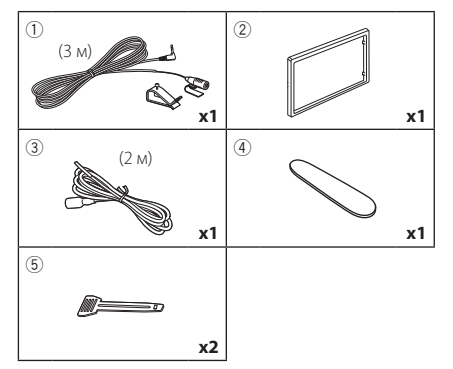

# Процедура установки

- 1) Во избежание короткого замыкания выньте ключ зажигания и отсоедините клемму  $\ominus$ батареи.
- 2) Обеспечьте правильные соединения проводов входа и выхода для каждого устройства.
- 3) Присоедините разъем ISO к устройству.
- 4) Установите устройство в автомобиль.
- 5) Переподключите  $\ominus$  контакт батареи.
- 6) Нажмите кнопку сброса.

# Установка устройства

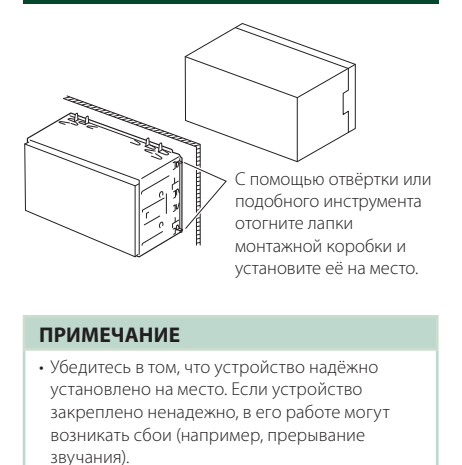

# • Отделочная панель

1) Подсоедините принадлежность  $(2)$  к устройству.

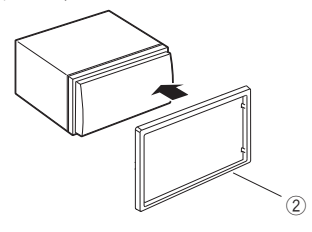

# **Блок микрофона**

- 1) Проверьте положение установки микрофона (принадлежность 1).
- 2) Очистите поверхность установки.
- 3) Улалите разлелитель микрофона (принадлежность (1) и прикрепите микрофон в место, указанное ниже.
- 4) Подключите кабель микрофона к устройству, закрепленному в нескольких положениях при помощи ленты или другим образом
- 5) Отрегулируйте направление микрофона (принадлежность (1) к водителю.

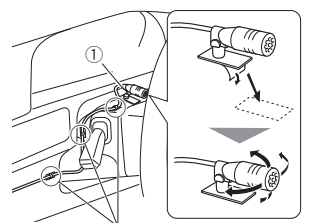

Зафиксируйте кабель доступной лентой.

#### **ПРИМЕЧАНИЕ**

• При необходимости поменяйте зажимы местами.

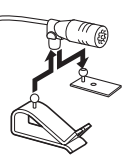

# • Снятие отделочной панели

1) С помошью ключа-съемника (принадлежность 4) извлеките четыре вкладыша (два слева и два справа).

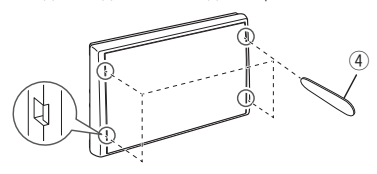

2) Потяните отделочную панель на себя.

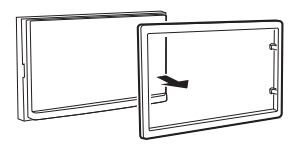

# • Удаление устройства

- 1) Снимите отделочную панель, ссылаясь на шаг 1 в «**Снятие отделочной панели**».
- 2) Вставьте ключ-съемник (принадлежность (5) в слот, как показано на рисунке. (Выступ на кончике ключа-съемника должен быть обрашен в сторону устройства.)

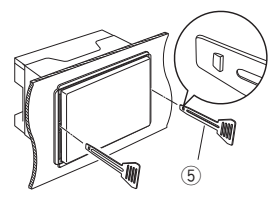

3) Когда ключ-съемник вставлен надлежащим образом, вставьте другой ключ-съемник в слот.

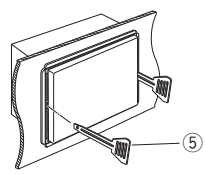

4) Выньте устройство наполовину.

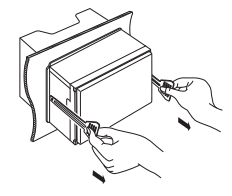

#### **ПРИМЕЧАНИЕ**

- Будьте осторожны, чтобы не пораниться захватами ключа-съемника.
- 5) Руками извлеките устройство полностью, соблюдая осторожность, чтобы не уронить его.

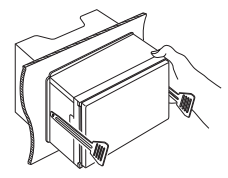

# **И Подсоединение проводов к клеммам**

Голубой/Желтый (Провод дистанционного управления рулевым управлением)

Подсоедините к жгуту дистанционной системы рулевого управления автомобиля. За подробной . . .<br>информацией обрашайтесь к дилеру KENWOOD.

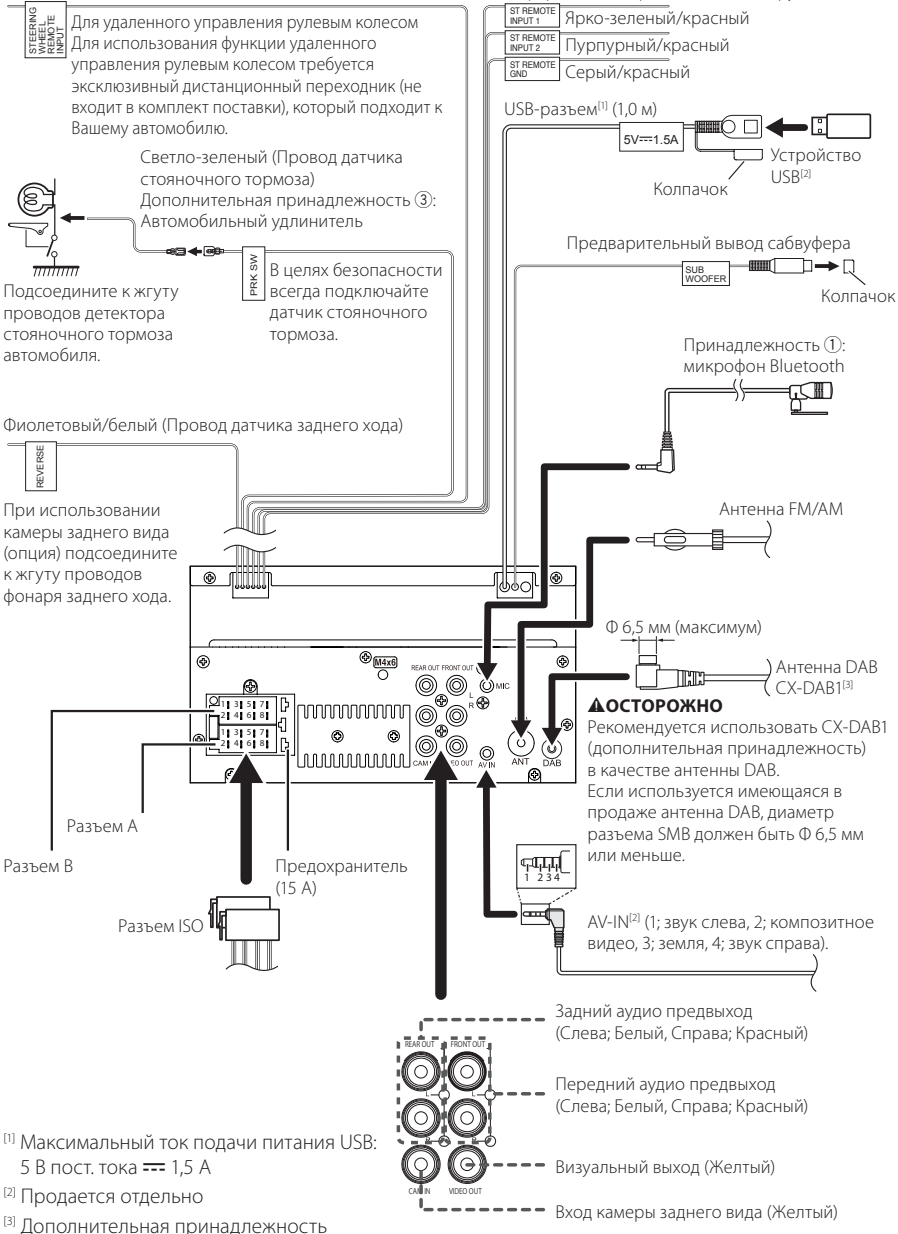

# **П** Руководство к функции **разъема ISO**

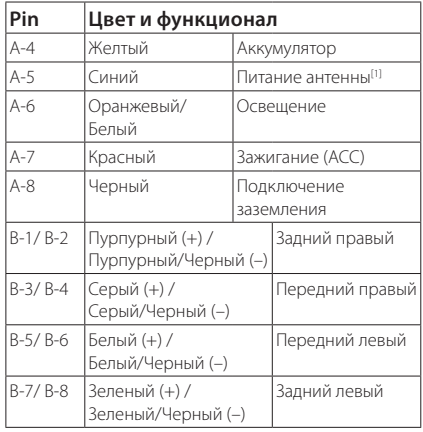

[1] Макс. 150 мА, 12 В

• Номинальное сопротивление звуковой катушки: 4-8 Ом

# ! ОСТОРОЖНО!

#### Перед подключением имеющихся в продаже разъемов ISO к устройству, проверьте следующее условие:

- Убедитесь, что назначение контактов разъема соответствует устройству KENWOOD.
- Уделите особое внимание проводу питания.
- В случае если провод аккумулятора и провод зажигания не соответствуют назначению, тогда поменяйте их соответственно назначению.
- В случае если в автомобиле нет провода зажигания, используйте имеющийся в продаже переходник.

# Ñ **Подключение iPhone/Android**

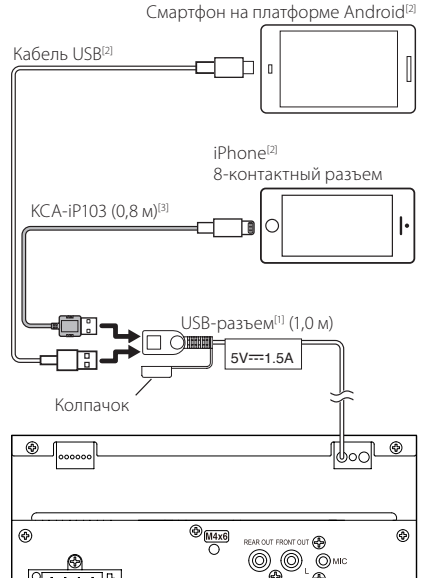

- [1] Максимальный ток подачи питания USB: 5 В пост. тока === 1,5 А
- [2] Продается отдельно
- [3] Дополнительная принадлежность

# <span id="page-49-0"></span>**Устранение проблем**

# **Проблемы и решения**

При возникновении неисправности, сначала проверьте следующую таблицу на предмет возможных проблем.

#### **ПРИМЕЧАНИЕ**

- Некоторые функции данного устройства могут быть заблокированы определенными настройками, сделанными на устройстве.
- То, что может выглядеть как неисправность Вашего устройства, может быть результатом слегка некорректного управления или неверного подключения.

# **П** О настройках

- **• Не удается настроить сабвуфер.**
- **• Не удается настроить фазу сабвуфера.**
- **• Отсутствие выхода из сабвуфера.**
- **• Не удается настроить фильтр низких частот.**
- **• Не удается настроить фильтр высоких частот.**

Сабвуфер не включен.

 Включите сабвуфер. См. *Настройка динамика/ кроссовера (c.39)*.

# **Про работу с аудио**

#### **Плохой прием радио.**

- Автомобильная антенна не выдвинута.
- Вытяните антенну полностью.

Провод управления антенны не подключен.

Правильно подключите провод. См.

#### *Подсоединение проводов к клеммам (c.48)*.

#### **Не удается выбрать папку.**

Включена функция воспроизведения в случайном порядке.

 Выключите функцию воспроизведения в случайном порядке.

#### **Звук перескакивает, когда проигрывается аудиофайл.**

Состояние записи неудовлетворительное.

 Запишите файл еще раз или используйте запоминающее устройство USB.

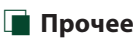

#### **Не слышно звук тона сенсорного экрана.**

Используется разъем предварительного выхода.

 Звук тона сенсорного экрана не выводится через разъем предварительного выхода.

# **Сообщения об ошибках**

Когда Вы управляете устройством неверно, на экране отображается сообщение о причине.

#### **No Device (устройство USB)**

Выбрано устройство USB в качестве источника, хотя устройство USB не подсоединено.

 Измените источник на любой другой, кроме USB. Подключите USB устройство и измените источник на USB еще раз.

#### **Disconnected (аудиопроигрыватель Bluetooth)**

Аудиопроигрыватель Bluetooth выбран в качестве источника звука, хотя аудиопроигрыватель Bluetooth не подсоединен.

 Измените источник на любой другой, кроме Bluetooth. Подключите аудиопроигрыватель Bluetooth и измените источник на аудиопроигрыватель Bluetooth еще раз.

#### **No Media file**

Подключенное устройство USB не содержит воспроизводимых аудиофайлов. Носитель не содержит записанные данные, которые может воспроизвести устройство.

 См. *Воспроизводимые носители и файлы (c.51)* и попробуйте другое устройство USB.

# <span id="page-50-0"></span>**Приложение**

# **Воспроизводимые носители и файлы**

Вы можете воспроизводить различные виды дисковых носителей и файлов на данном устройстве.

# **П** О файлах

Поддерживаются следующие аудиофайлы и видеофайлы.

#### **■ Воспроизводимые аудиофайлы**

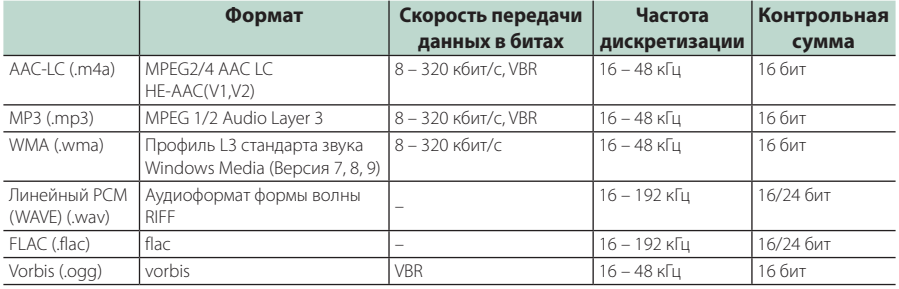

#### **ПРИМЕЧАНИЕ**

• WMA и AAC, которые имеют DRM (Технические средства защиты авторских прав), воспроизвести невозможно.

• Хотя аудиофайлы, которые удовлетворяют стандартам, перечисленным ниже, воспроизведение может быть невозможно в зависимости от типа и состояния носителя или устройства.

#### ■ Допустимые видеофайлы

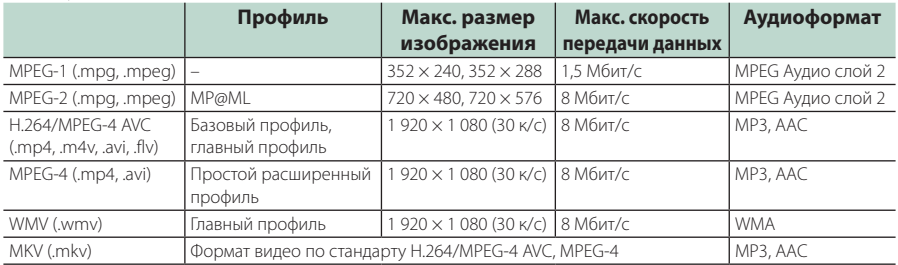

#### ■ Ограничение структуры файла и папки

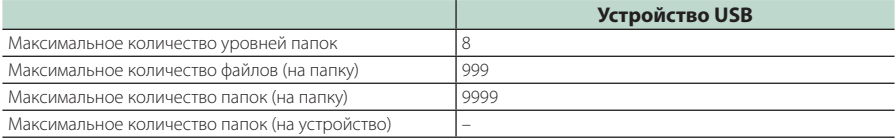

#### **ПРИМЕЧАНИЕ**

• Можно ввести имя папки или файла длиной 255 или менее однобайтовых символов.

• Файлы в папке, имя которой начинается с точки (.), не могут быть воспроизведены.

# <span id="page-51-0"></span>**Технические характеристики**

#### ■ Блок монитора

Размер изображения

: 6,75 дюйма (по диагонали) : 151,8 мм (Ш) × 79,7 мм (В)

Система дисплея : Прозрачная панель TN LCD

Система управления : Активная матрица TFT

Число пикселей  $: 1$  152 000 (800 $\Gamma \times 480B \times RGB$ )

Эффективные пиксели : 99,99%

Расположение пикселей : Расположение полосами RGB

Задняя подсветка : LED (светодиодная)

#### ■ Характеристики USB-интерфейса

Стандарт USB : USB 2.0 High Speed (высокоскоростной)

Система файлов : FAT 16/ 32, exFAT

Максимальный ток источника питания  $\cdot$  5 В пост. тока  $\pm$  1.5 А

Цифро-аналоговый преобразователь : 24 бит

Аудиодекодер : MP3/ WMA/ AAC/ WAV/ FLAC

Видеодекодер : MPEG1/ MPEG2/ MPEG4/ WMV/ H.264/ MKV

Частотная характеристика

- $192 \text{ K}$ Гц $: 20 20000$  Гц
- 96 кГц $: 20 20000$  Гц
- $48$  кГц: 20 20 000 Гц
- 44,1 кГц : 20 20 000 Гц

Общее гармоническое искажение : 0,2% (1 кГц)

Отношение «сигнал-шум»

: 75 дБ

Динамический диапазон : 75 дБ

#### ■ Секция Bluetooth

Технология

: Bluetooth версии 4.1

Частота

:  $2,402 - 2,480$  ГГц

Выходная мощность РЧ-передатчика (EIRP)

: +8 дБм (ср.), класс мощности 1

Максимальный диапазон соединения : Линия обзора прибл. 10 м (32,8 фута)

Аудиокодек : SBC/ AAC

Профиль (Поддержка Мультипрофиля)

- HFP (профиль Hands Free)
- SPP (Serial Port Profile, профиль последовательного порта)
- A2DP (Advanced Audio Distribution Profile, профиль расширенного распространения звука)
- AVRCP (профиль дистанционного управления аудио/видео)
- PBAP (профиль доступа к телефонной книге)

### ■ Раздел DSP

Графический эквалайзер

Диапазон: 13 диапазонов

Частота (ДИАПАЗОН 1 – 13)

: 62,5/ 100/ 160/ 250/ 400/ 630/ 1к/ 1,6к/ 2,5к/ 4к/ 6,3к/ 10к/ 16к Гц

#### Усиление

: -9/ -8/ -7/ -6/ -5/ -4/ -3/ -2/ -1/ 0/ +1/ +2/ +3/ +4/ +5/ +6/ +7/ +8/ +9 дБ

2-полосный кроссовер

#### Фильтр высоких частот

Частота: Весь диапазон, 30/ 40/ 50/ 60/ 70/ 80/ 90/ 100/ 120/ 150/ 180/ 220/ 250 Гц

Крутизна характеристики: -6/ -12/ -18/ -24 дБ/окт Усиление: -8/ -7/ -6/ -5/ -4/ -3/ -2/ -1/ 0 дБ

#### Фильтр низких частот

Частота: 30/ 40/ 50/ 60/ 70/ 80/ 90/ 100/ 120/ 150/ 180/ 220/ 250 Гц, Весь диапазон

Крутизна характеристики: -6/ -12/ -18/ -24 дБ/окт Усиление: -8/ -7/ -6/ -5/ -4/ -3/ -2/ -1/ 0 дБ

#### Позиция

Передний/Задний/Низкочастотный Задержка

 $\cdot$  0 – 6,1 м (с шагом в 0,01 м)

Усиление : -8 – 0 дБ

Уровень сабвуфера  $: -40 - +6$  лБ

#### ■ Раздел FM-тюнера

Диапазон частот (шаг) : 87,5 МГц – 108,0 МГц (50 кГц) Полезная чувствительность (S/N: 30 дБ)

: 16,2 дБф (1,8 мкВ/75 Ом)

Амплитудно-частотная характеристика (± 3,0 дБ) : 30 Гц – 14 кГц

Сигнал/шум (дБ) : 50 дБ (МОНО)

Разделение стереозвука : 35 дБ (1 кГц)

#### ■ Блок AM-тюнера

Диапазон частот (шаг)  $\cdot$  531 – 1611 кГц (9 кГц)

Полезная чувствительность : 99 мкВ (40 дБмк)

#### ■ Секция DAB

Диапазон частот BAND III: 174,928 – 239,200 МГц

Чувствительность : -98 дБм

Отношение «сигнал-шум» : 82 дБ

#### ■ Блок соединительной муфты антенны DAB

Тип соединительной муфты : SMB

Выходное напряжение : 12 В пост. тока

Максимальный ток

 $: < 100$  MA

#### ■ Видеохарактеристики

Система цветности внешнего видеовхода : NTSC/PAL

Уровень внешнего входного видеосигнала (миниразъем)

: 1 В пик-пик/ 75 Ом

Макс. уровень внешнего входного аудиосигнала (разъем RCA)

 $\cdot$  15 B/ 25 кОм

Уровень выходного видеосигнала (разъемы RCA)

: 1 В пик-пик/ 75 Ом

#### ■ Аудиосистема

Макс. выходная мощность (впереди и сзади) : 45  $Br \times 4$ Максимальная мощность полосы пропускания (при менее чем 1% THD) : 21  $Br \times 4$ Диапазон выходных частот : 20 – 20 000 Гц Уровень предварительного усилителя (В) : 2 В/ 10 кОм Полное сопротивление перед выходом : 1,4 кОм Номинальное сопротивление звуковой катушки : 4 – 8 Ом

#### ■ Общие

Рабочее напряжение

: автомобильный аккумулятор 12 В пост. тока

Монтажные размеры (Ш × В × Г)

: 182 × 112 × 75 мм

Размер установки основного блока (Ш × В × Г) : 178 × 100 × 75 мм (без втулки)

Вес

: 1,3 кг (с монтажной коробкой и отделочной панелью)

#### **ПРИМЕЧАНИЕ**

• Эффективные пиксели жидкокристаллической панели составляют 99,99% или более, однако 0,01% пикселей может не светиться или светиться неправильно.

**Технические характеристики могут быть изменены без уведомления.**

# <span id="page-53-0"></span>**Информация об устройстве**

#### ■ Авторские права

- Словесный знак Bluetooth® и соответствующие логотипы являются зарегистрированными торговыми знаками, принадлежащими компании Bluetooth SIG, Inc., и любое их использование компанией JVCKENWOOD Corporation осуществляется по лицензии. Прочие товарные знаки и торговые марки являются собственностью соответствующих владельцев.
- Windows Media is a registered trademark or trademark of Microsoft Corporation in the United States and/or other countries.
- This product is protected by certain intellectual property rights of Microsoft. Use or distribution of such technology outside of this product is prohibited without a license from Microsoft.
- Use of the Made for Apple badge means that an accessory has been designed to connect specifically to the Apple product(s) identified in the badge, and has been certified by the developer to meet Apple performance standards. Apple is not responsible for the operation of this device or its compliance with safety and regulatory standards. Please note that the use of this accessory with an Apple product may affect wireless performance.
- Apple, iPhone and Lightning are trademarks of Apple Inc., registered in the U.S. and other countries.
- Apple, Siri, Apple CarPlay and Apple CarPlay logo are trademarks of Apple Inc., registered in the U.S. and other countries.
- App Store is a service mark of Apple Inc., registered in the U.S. and other countries.
- IOS is a trademark or registered trademark of Cisco in the U.S. and other countries and is used under license.
- Google, Android, Google Play and Android Auto are trademarks of Google LLC.
- To use Android Auto on your car display, you'll need an Android Auto compatible vehicle or aftermarket stereo, an Android phone running Android 5.0 or higher, and the Android Auto app.
- Linux® is the registered trademark of Linus Torvalds in the U.S. and other countries.
- THIS PRODUCT IS LICENSED UNDER THE AVC PATENT PORTFOLIO LICENSE FOR THE PERSONAL USE OF A CONSUMER OR OTHER USES IN WHICH IT DOES NOT RECEIVE REMUNERATION TO (¡)ENCODE VIDEO IN COMPLIANCE WITH THE AVC STANDARD ("AVC VIDEO") AND/OR (¡¡)DECODE AVC VIDEO THAT WAS ENCODED BY A CONSUMER ENGAGED IN A PERSONAL ACTIVITY AND/ OR WAS OBTAINED FROM A VIDEO PROVIDER LICENSED TO PROVIDE AVC VIDEO. NO LICENSE IS GRANTED OR SHALL BE IMPLIED FOR ANY OTHER USE. ADDITIONAL INFORMATION MAY BE OBTAINED FROM MPEG LA, L.L.C. SEE HTTP://WWW.MPEGLA.COM
- THIS PRODUCT IS LICENSED UNDER THE MPEG-4 VISUAL PATENT PORTFOLIO LICENSE FOR THE PERSONAL AND NON-COMMERCIAL USE OF A CONSUMER FOR (¡) ENCODING VIDEO IN COMPLIANCE WITH THE

MPEG-4 VISUAL STANDARD ("MPEG-4 VIDEO") AND/ OR (ii) DECODING MPEG-4 VIDEO THAT WAS ENCODED. BY A CONSUMER ENGAGED IN A PERSONAL AND NON-COMMERCIAL ACTIVITY AND/OR WAS OBTAINED FROM A VIDEO PROVIDER LICENSED BY MPEG LA TO PROVIDE MPEG-4 VIDEO. NO LICENSE IS GRANTED OR SHALL BE IMPLIED FOR ANY OTHER USE. ADDITIONAL INFORMATION INCLUDING THAT RELATING TO PROMOTIONAL, INTERNAL AND COMMERCIAL USES AND LICENSING MAY BE OBTAINED FROM MPEG LA, LLC. SEE HTTP://WWW.MPEGLA.COM.

• THIS PRODUCT IS LICENSED UNDER THE VC-1 PATENT PORTFOLIO LICENSE FOR THE PERSONAL AND NON-COMMERCIAL USE OF A CONSUMER TO ( i ) ENCODE VIDEO IN COMPLIANCE WITH THE VC-1 STANDARD ("VC-1 VIDEO") AND/OR ( ii ) DECODE VC-1 VIDEO THAT WAS ENCODED BY A CONSUMER ENGAGED IN A PERSONAL AND NON-COMMERCIAL ACTIVITY AND/ OR WAS OBTAINED FROM A VIDEO PROVIDER LICENSED TO PROVIDE VC-1 VIDEO. NO LICENSE IS GRANTED OR SHALL BE IMPLIED FOR ANY OTHER USE. ADDITIONAL INFORMATION MAY BE OBTAINED FROM MPEG LA, L.L.C. SEE HTTP://WWW.MPEGLA.COM

 $\cdot$  libFLAC

Copyright (C) 2000,2001,2002,2003,2004,2005,2006,2007 ,2008,2009 Josh Coalson

Redistribution and use in source and binary forms, with or without modification, are permitted provided that the following conditions are met:

- Redistributions of source code must retain the above copyright notice, this list of conditions and the following disclaimer.
- Redistributions in binary form must reproduce the above copyright notice, this list of conditions and the following disclaimer in the documentation and/or other materials provided with the distribution.
- Neither the name of the Xiph.org Foundation nor the names of its contributors may be used to endorse or promote products derived from this software without specific prior written permission.

THIS SOFTWARE IS PROVIDED BY THE COPYRIGHT HOLDERS AND ONTRIBUTORS ``AS IS'' AND ANY EXPRESS OR IMPLIED WARRANTIES, INCLUDING, BUT NOT LIMITED TO, THE IMPLIED WARRANTIES OF MERCHANTABILITY AND FITNESS FOR A PARTICULAR PURPOSE ARE DISCLAIMED. IN NO EVENT SHALL THE FOUNDATION OR CONTRIBUTORS BE LIABLE FOR ANY DIRECT, INDIRECT, INCIDENTAL, SPECIAL, EXEMPLARY, OR CONSEQUENTIAL DAMAGES (INCLUDING, BUT NOT LIMITED TO, PROCUREMENT OF SUBSTITUTE GOODS OR SERVICES; LOSS OF USE, DATA, OR PROFITS; OR BUSINESS INTERRUPTION) HOWEVER CAUSED AND ON ANY THEORY OF LIABILITY, WHETHER IN CONTRACT, STRICT LIABILITY, OR TORT (INCLUDING NEGLIGENCE OR OTHERWISE) ARISING IN ANY WAY OUT OF THE USE OF THIS SOFTWARE, EVEN IF ADVISED OF THE POSSIBILITY OF SUCH DAMAGE.

• libvorbis

Copyright (c) 2002-2008 Xiph.org Foundation Redistribution and use in source and binary forms, with or without modification, are permitted provided that the following conditions are met:

- Redistributions of source code must retain the above copyright notice, this list of conditions and the following disclaimer.
- Redistributions in binary form must reproduce the above copyright notice, this list of conditions and the following disclaimer in the documentation and/or other materials provided with the distribution.
- Neither the name of the Xiph.org Foundation nor the names of its contributors may be used to endorse or promote products derived from this software without specific prior written permission.

THIS SOFTWARE IS PROVIDED BY THE COPYRIGHT HOLDERS AND CONTRIBUTORS ``AS IS'' AND ANY EXPRESS OR IMPLIED WARRANTIES, INCLUDING, BUT NOT LIMITED TO, THE IMPLIED WARRANTIES OF MERCHANTABILITY AND FITNESS FOR A PARTICULAR PURPOSE ARE DISCLAIMED. IN NO EVENT SHALL THE FOUNDATION OR CONTRIBUTORS BE LIABLE FOR ANY DIRECT, INDIRECT, INCIDENTAL, SPECIAL, EXEMPLARY, OR CONSEQUENTIAL DAMAGES (INCLUDING, BUT NOT LIMITED TO, PROCUREMENT OF SUBSTITUTE GOODS OR SERVICES; LOSS OF USE, DATA, OR PROFITS; OR BUSINESS INTERRUPTION) HOWEVER CAUSED AND ON ANY THEORY OF LIABILITY, WHETHER IN CONTRACT, STRICT LIABILITY, OR TORT (INCLUDING NEGLIGENCE OR OTHERWISE) ARISING IN ANY WAY OUT OF THE USE OF THIS SOFTWARE, EVEN IF ADVISED OF THE POSSIBILITY OF SUCH DAMAGE.

#### • libogg

Copyright (c) 2002, Xiph.org Foundation Redistribution and use in source and binary forms, with or without modification, are permitted provided that the following conditions are met:

- Redistributions of source code must retain the above copyright notice, this list of conditions and the following disclaimer.
- Redistributions in binary form must reproduce the above copyright notice, this list of conditions and the following disclaimer in the documentation and/or other materials provided with the distribution.
- Neither the name of the Xiph.org Foundation nor the names of its contributors may be used to endorse or promote products derived from this software without specific prior written permission.

THIS SOFTWARE IS PROVIDED BY THE COPYRIGHT HOLDERS AND CONTRIBUTORS ``AS IS'' AND ANY EXPRESS OR IMPLIED WARRANTIES, INCLUDING, BUT NOT LIMITED TO, THE IMPLIED WARRANTIES OF MERCHANTABILITY AND FITNESS FOR A PARTICULAR PURPOSE ARE DISCLAIMED. IN NO EVENT SHALL THE FOUNDATION OR CONTRIBUTORS BE LIABLE FOR ANY DIRECT, INDIRECT, INCIDENTAL, SPECIAL, EXEMPLARY, OR CONSEQUENTIAL DAMAGES (INCLUDING, BUT NOT LIMITED TO, PROCUREMENT OF SUBSTITUTE GOODS OR SERVICES; LOSS OF USE, DATA, OR PROFITS; OR BUSINESS INTERRUPTION) HOWEVER CAUSED AND ON ANY THEORY OF LIABILITY, WHETHER IN CONTRACT, STRICT LIABILITY, OR TORT (INCLUDING NEGLIGENCE OR OTHERWISE) ARISING IN ANY WAY OUT OF THE USE OF THIS SOFTWARE, EVEN IF ADVISED OF THE POSSIBILITY OF SUCH DAMAGE.

■ Информация относительно утилизации старого электрического и электронного оборудования и батарей (применимо для стран ЕС, которые ввели отдельные системы сбора отходов)

Изделия и батареи с символом (перечеркнутый мусорный контейнер) нельзя утилизировать как бытовые отходы.

Старое электрическое и электронное оборудование и батареи должны быть утилизированы на предприятии, которое имеет дело с такими элементами и их отбросами.

Обратитесь в местный орган власти для получения дополнительной информации о расположении ближайшего предприятия.

Надлежащая утилизация поможет сохранить ресурсы, предотвращая пагубные последствия на окружающую среду и здоровье.

Уведомление: Значок «Pb» под значком батарей указывает на содержание свинца.

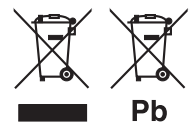

# **Декларация соответствия относительно**

#### **Директивы RЕ 2014/53/EU Декларация соответствия относительно Директивы RoHS 2011/65/EU**

#### **Производитель:**

JVCKENWOOD Corporation 3-12, Moriyacho, Kanagawa-ku, Yokohama-shi, Kanagawa 221-0022, ЯПОНИЯ

#### **Представитель в ЕС:**

JVCKENWOOD Europe B.V. Amsterdamseweg 37, 1422 AC UITHOORN, The Netherlands

#### **English**

Hereby, JVCKENWOOD declares that the radio equipment DMX5020DABS is in compliance with Directive 2014/53/EU. The full text of the EU declaration of conformity is available at the following internet address:

#### **Français**

Par la présente, JVCKENWOOD déclare que l'équipement radio DMX5020DABS est conforme à la directive 2014/53/UE. L'intégralité de la déclaration de conformité UE est disponible à l'adresse Internet suivante :

#### **Deutsch**

Hiermit erklärt JVCKENWOOD, dass das Funkgerät DMX5020DABS der Richtlinie 2014/53/EU entspricht. Der volle Text der EU-Konformitätserklärung steht unter der folgenden Internetadresse zur Verfügung:

#### **Nederlands**

Hierbij verklaart JVCKENWOOD dat de radioapparatuur DMX5020DABS in overeenstemming is met Richtlijn 2014/53/EU. De volledige tekst van de EU-verklaring van overeenstemming is te vinden op het volgende internetadres:

#### **Italiano**

Con la presente, JVCKENWOOD dichiara che l'apparecchio radio DMX5020DABS è conforme alla Direttiva 2014/53/UE. Il testo integrale della dichiarazione di conformità UE è disponibile al sequente indirizzo internet:

#### **Español**

Por la presente, JVCKENWOOD declara que el equipo de radio DMX5020DABS cumple la Directiva 2014/53/EU. El texto completo de la declaración de conformidad con la UE está disponible en la siguiente dirección de internet:

#### **Português**

Deste modo, a JVCKENWOOD declara que o equipamento de rádio DMX5020DABS está em conformidade com a Diretiva 2014/53/UE. O texto integral da declaração de conformidade da UE está disponível no seguinte endereço de internet:

#### **Polska**

Ninieiszym. JVCKENWOOD deklaruje, że sprzęt radiowy DMX5020DABS jest zgodny z dyrektywą 2014/53/UE. Pełny tekst deklaracji zgodności EU jest dostępny pod adresem:

#### **Český**

Společnost JVCKENWOOD tímto prohlašuje, že rádiové zařízení DMX5020DABS splňuje podmínky směrnice 2014/53/EU. Plný text EU prohlášení o shodě je dostupný na následující internetové adrese:

#### **Magyar**

JVCKENWOOD ezennel kijelenti, hogy a DMX5020DABS rádióberendezés megfelel a 2014/53/EU irányelvnek. Az EU konformitási nyilatkozat teljes szövege az alábbi weboldalon érhető el:

#### **Hrvatski**

JVCKENWOOD ovim izjavljuje da je radio oprema DMX5020DABS u skladu s Direktivom 2014/53/EU. Cjeloviti tekst deklaracije Europske unije o usklađenosti dostupan je na sljedećoj internet adresi:

#### **Svenska**

Härmed försäkrar JVCKENWOOD att radioutrustningen DMX5020DABS är i enlighet med direktiv 2014/53 / EU. Den fullständiga texten av EU-försäkran om överensstämmelse finns på följande Internetadress:

#### **Suomi**

JVCKENWOOD julistaa täten, että radiolaite DMX5020DABS on direktiivin 2014/53/EU mukainen. EUvaatimustenmukaisuusvakuutus löytyy kokonaisuudessaan seuraavasta internet-osoitteesta:

#### **Slovensko**

S tem JVCKENWOOD izjavlja, da je radijska oprema DMX5020DABS v skladu z Direktivo 2014/53/EU. Celotno besedilo direktive EU o skladnosti je dostopno na tem spletnem naslovu:

#### **Slovensky**

Spoločnosť JVCKENWOOD týmto vyhlasuje, že rádiové zariadenie DMX5020DABS vyhovuje smernici 2014/53/EÚ. Celý text EÚ vyhlásenia o zhode nájdete na nasledovnej internetovej adrese:

#### **Dansk**

Herved erklærer JVCKENWOOD, at radioudstyret DMX5020DABS er i overensstemmelse med Direktiv 2014/53/EU. EUoverensstemmelseserklæringens fulde ordlyd er tilgængelig på følgende internetadresse:

#### **Norsk**

JVCKENWOOD erklærer herved at radioutstyret DMX5020DABS er i samsvar med Direktiv 2014/53/EU. Den fullstendige teksten til EU-konformitetserklæringen er tilgjengelig på følgende internettaddresse:

#### **Ελληνικά**

Με το παρόν, η JVCKENWOOD δηλώνει ότι ο ραδιοεξοπλισμός DMX5020DABS συμμορφώνεται με την Οδηγία 2014/53/ΕΕ. Το πλήρες κείμενο της δήλωσης συμμόρφωσης της ΕΕ είναι διαθέσιμο στην ακόλουθη διεύθυνση στο διαδίκτυο:

#### **Eesti**

Käesolevaga JVCKENWOOD kinnitab, et DMX5020DABS raadiovarustus on vastavuses direktiiviga 2014/53/EL. ELi vastavusdeklaratsiooni terviktekst on kättesaadav järgmisel internetiaadressil:

#### **Latviešu**

JVCKENWOOD ar šo deklarē, ka radio aparatūra DMX5020DABS atbilst direktīvas 2014/53/ES prasībām. Pilns ES atbilstības deklarācijas teksts ir pieejams šādā tīmekļa adresē:

#### **Lietuviškai**

Šiuo JVCKENWOOD pažymi, kad radijo įranga DMX5020DABS atitinka 2014/53/EB direktyvos reikalavimus. Visą EB direktyvos atitikties deklaracijos tekstą galite rasti šiuo internetiniu adresu:

#### **Malti**

B'dan, JVCKENWOOD jiddikjara li t-tagħmir tar-radju DMX5020DABS huwa konformi mad-Direttiva 2014/53/UE. It-test kollu taddikjarazzjoni ta' konformità huwa disponibbli fl-indirizz intranet li ġej:

#### **Українська**

Таким чином, компанія JVCKENWOOD заявляє, що радіообладнання DMX5020DABS відповідає Директиві 2014/53/ EU. Повний текст декларації про відповідність ЄС можна знайти в Інтернеті за такою адресою:

#### **Türkçe**

Burada, JVCKENWOOD DMX5020DABS radyo ekipmanının 2014/53/AB Direktifine uygun olduğunu bildirir. AB uyumluluk deklarasyonunun tam metni aşağıdaki internet adresinde mevcuttur.

#### **Русский**

JVCKENWOOD настоящим заявляет, что радиооборудование DMX5020DABS соответствует Директиве 2014/53/EU. Полный текст декларации соответствия ЕС доступен по следующему адресу в сети Интернет:

#### **Limba română**

Prin prezenta, JVCKENWOOD declară că echipamentul radio DMX5020DABS este în conformitate cu Directiva 2014/53/UE. Textul integral al declarației de conformitate UE este disponibil la urmatoarea adresă de internet:

#### **Български език**

С настоящото JVCKENWOOD декларира, че радиооборудването на DMX5020DABS е в съответствие с Директива 2014/53/ЕС. Пълният текст на ЕС декларацията за съответствие е достъпен на следния интернет адрес:

# **Important Notice on Software**

# ■ Software License on This Product

The software embedded in this product comprises a number of independent software components, each of which is copyrighted by JVCKENWOOD Corporation or by a third party.

This product uses software components that are based on an End-User License Agreement (hereinafter called "EULA") stipulated by JVCKENWOOD Corporation and by third parties.

The EULA dictates the availability of the source codes of free-software components as a prerequisite to distributing them in executable form under the terms of the GNU General Public License or the Lesser General Public License (hereinafter called "GPL/LGPL"). To get information about the software components that are subject to the terms of the GPL/LGPL, please visit the following Website:

Website URL https://www2.jvckenwood.com/gpl/

Queries concerning the contents of the source code or the like will not be accepted.

Please note that software components based on a EULA that is not subject to the terms of the GPL/LGPL or those that have been developed or created by JVCKENWOOD Corporation will be excluded from the scope of source code disclosure.

Because licenses to use software components distributed under the GPL/LGPL are offered to the customers for free of charge, no warranty is granted to the customers, whether explicitly or implicitly, to the extent of the applicable laws.

Unless otherwise stipulated by the applicable laws or agreed upon in writing, the copyright holders or those who are entitled to modify and redistribute the software components are not held responsible for any and all damages resulting from their use or from inability to use them. For more information about the terms of use of the software components, required items of compliance and so on, please refer to the GPL/LGPL.

Customers wishing themselves to use a software component that is subject to the GPL/LGPL embedded in this product are encouraged to read the terms of the corresponding license before use. Because each individual license is prescribed by a third party other than JVCKENWOOD Corporation, the original (English) of the license is presented.

# **EULA**

# $\blacksquare$  Software License Agreement

JVCKENWOOD Corporation (hereinafter called "Licensor") holds either the copyright to the embedded software or the right to sublicense it. This agreement establishes the conditions under which the customer uses this "Licensed Software."

The customer shall agree to the terms of this license agreement before proceeding to use Licensed Software.

This agreement is deemed to have taken effect when the customer (hereinafter called "User") has used a product implementation of Licensed Software. The Licensed Software may contain software Licensor has been licensed to use by third parties directly or indirectly. Some third parties may have terms of use prescribed for their customers, apart from this Software License Agreement. This agreement does not apply to such software. Be sure to consult "Important Notice on Software" as presented separately.

#### **Article 1 (General)**

Licensor grants to User a non-exclusive, nonassignable right of use Licensed Software within the country where the User purchases the Product (hereinafter the "Country") (except for the exception provided for in Paragraph 1, Article 3).

#### **Article 2 (Right of Use)**

- 1. The rise of use granted under this agreement is the right to use Licensed Software in this product.
- 2.User may not duplicate, copy, modify, add to, translate or otherwise alter, or loan licensed Software and the associated literature in whole or in part.
- 3.Use of Licensed Software is limited to a private extent , and Licensed Software may not be distributed, licensed or sublicensed for any purposes whatsoever, including commercial use.
- 4.User shall use Licensed Software as per the instruction manual or instructions given in the help file and may not use or duplicate data in violations of the regulations of the Copyright Law or other governing laws by using Licensed Software in whole or in part.

#### **Article 3 (Terms of License)**

- 1. In assigning this product, User may not retain the original copy of the embedded Licensed Software (including associated literature, updates and upgrades) and any duplicates and associated literature with regard to the license to use Licensed Software. User may transfer Licensed Software only to the condition of binding the assignee to abide by the terms of this Software License Agreement.
- 2.User may not reverse-engineer, disassemble, decompile or otherwise analyze the source code of Licensed Software.

#### **Article 4 (Rights to Licensed Software)**

All rights to Licensed Software and the associated literature, including copyrights, shall reside with Licensor or the original right holder who has granted the Right of Use and right to sublicense to Licensor (hereinafter referred to as "Original Right Holder"), and User does not have any rights other than Right of Use granted hereunder with regard to Licensed Software and the associated literature.

#### **Article 5 (Exemption Granted to Licensor)**

- 1. Licensor and Original Right Holder do not assume any responsibility for damages caused to User or third parties resulting from the exercise by User of the license granted hereunder, unless otherwise provided by any law to the contrary.
- 2. Licensor does not warrant Licensed Software to be merchantable, compatible and fit for specific purposes.

#### **Article 6 (Responsibility for Third Parties)**

If disputes over the infringement of third parties' intellectual property rights, such as copyrights and patent rights, arise out of the use of Licensed Software by User, User shall resolve these disputes at User's own expenses while keep Licensor and Original Right Holder harmless.

#### **Article 7 (Secrecy Obligation)**

User shall keep confidential Licensed Software provided hereunder, information contained in the associated literature or the like and those provisions of this agreement not yet in public knowledge and may not disclose or leak these to third parties without prior written consent from Licensor.

#### **Article 8 (Cancellation of the Agreement)**

Licensor reserves the right to cancel this agreement forthwith and claim compensation from User for the damages caused by such cancellation when User:

- (1) Breaches any of the provisions of this agreement, or
- (2) Has received a petition for seizure, provisional seizure, provisional disposition or any other kind of compulsory execution.

#### **Article 9 (Destruction of Licensed Software)**

If this agreement is terminated under the provision of the foregoing paragraph, User shall destroy Licensed Software, along with all associated literature and its duplicates, within two (2) weeks from the date of termination.

#### **Article 10 (Copyright Protection)**

- 1. Copyrights and all other intellectual property rights relating to Licensed Software shall reside with Licensor and Original Right Holder and in no circumstances with User.
- 2.User shall abide by the laws relating to copyrights and intellectual property rights in using Licensed Software.

#### **Article 11 (Export Control)**

- 1. Licensed Software and the associated literature or the like may not be exported to places outside the Country (including transmission outside the Country over the Internet or the like).
- 2.User agrees that Licensed Software is subject to export controls imposed by the Country and the United States of America.
- 3.User agrees to comply with all the international and domestic laws that apply to this software (U.S. Export Administration Regulations and regulations established by the U.S., the Country and their governmental agencies regarding usage by end users and export destinations).

#### **Article 12 (Miscellaneous)**

- 1. Even if this agreement is invalidated in part by law, all other provisions shall remain in effect.
- 2. Licensor and User shall consult each other in good faith to resolve any matters not provided for in this agreement or questions arising from the interpretation of this agreement.
- 3. Licensor and User agree that this agreement is governed by the law of Japan and that all disputes involving claims and obligations that may arise out of this agreement will be settled by arbitration at the Tokyo District Court as the court of first instance.

# **KENWOOD**